### **UNITRENDS**

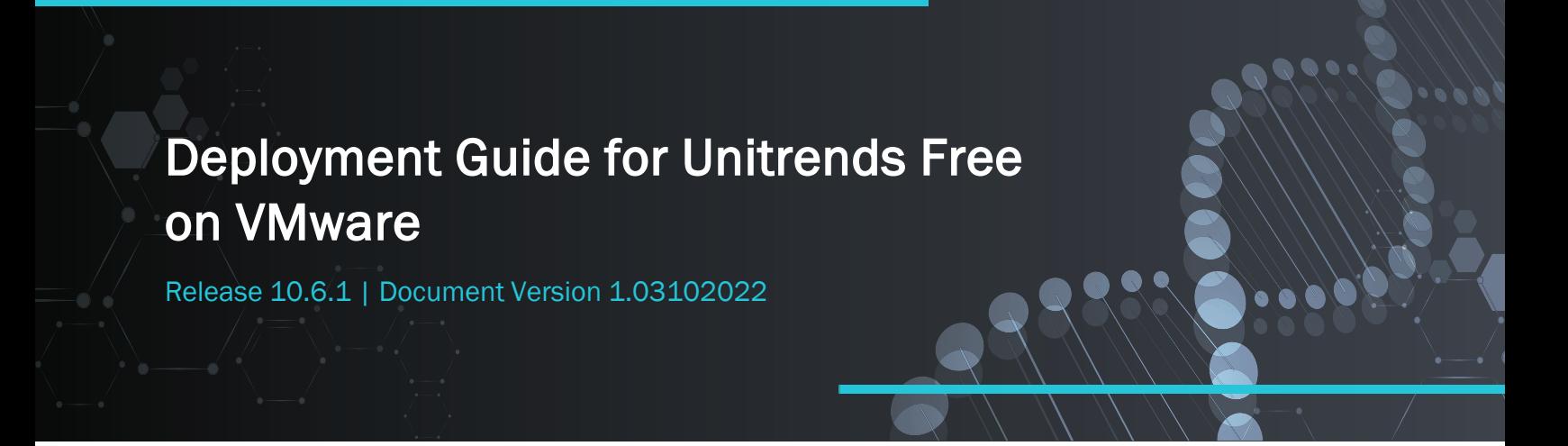

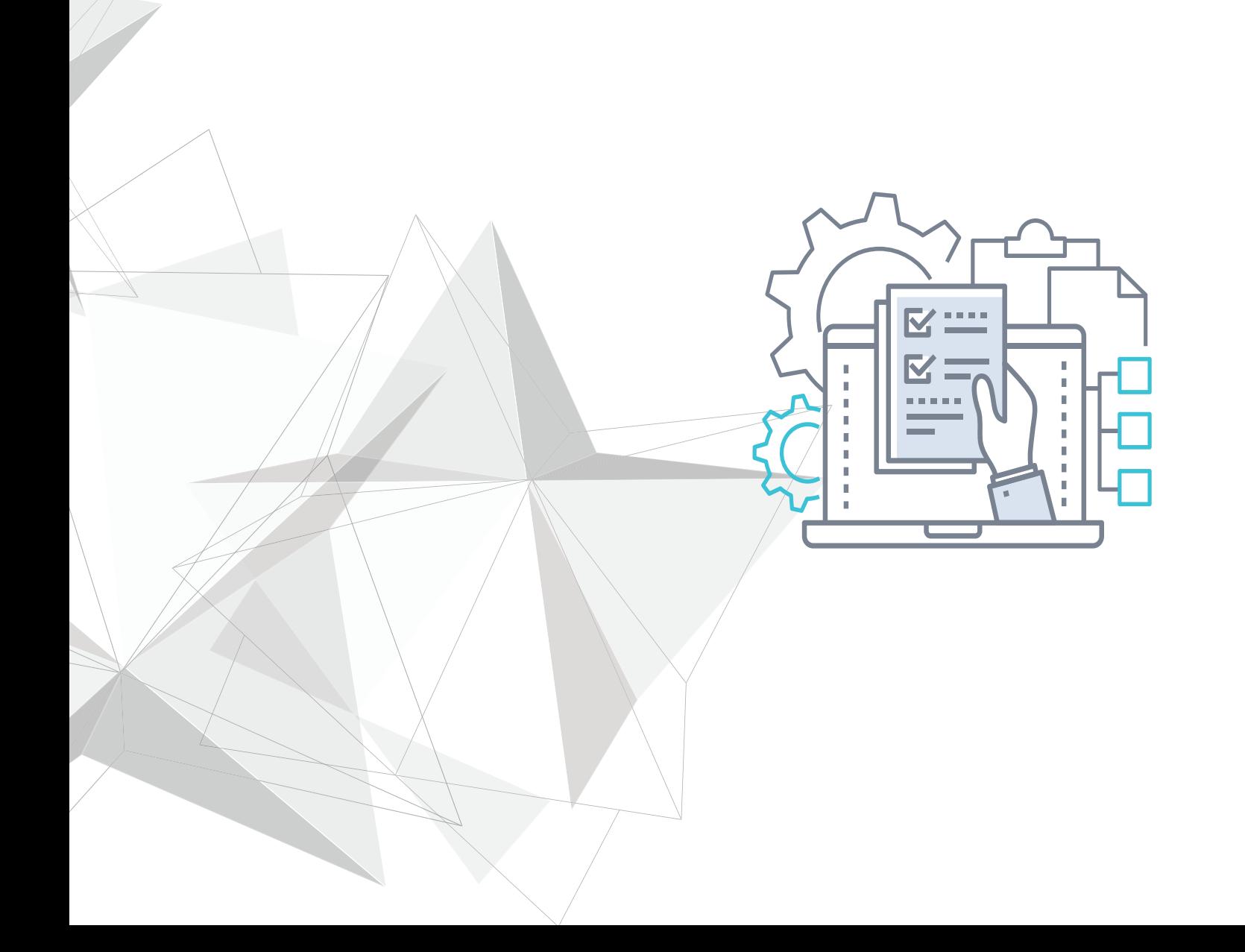

# **Copyright**

Copyright © 2022 Unitrends Incorporated. All rights reserved.

Content in this publication is copyright material and may not be copied or duplicated in any form without prior written permission from Unitrends, Inc ("Unitrends"). This information is subject to change without notice and does not represent a commitment on the part of Unitrends.

The software described in this publication is furnished under a license agreement or nondisclosure agreement. The software may be used or copied only in accordance with the terms of the license agreement. See the End User License Agreement before using the software.

The software described contains certain open source components that are copyrighted. For open source licenses, see the UnitrendsOpen Source Compliance section of the product Administrator Guide.

Because of the nature of this material, numerous hardware and software products are mentioned by name. In most, if not all, cases these product names are claimed as trademarks by the companies that manufacture the products. It is not our intent to claim these names or trademarks as our own.

The following applies to U.S. Government End Users: The Software and Documentation are "Commercial Items," as that term is defined at 48 C.F.R.2.101, consisting of "Commercial Computer Software" and "Commercial Computer Software Documentation," as such terms are used in 48 C.F.R.12.212 or 48 C.F.R.227.7202, as applicable. Consistent with 48 C.F.R.12.212 or 48 C.F.R.227.7202‐1 through 227.7202‐4, as applicable, the Commercial Computer Software and Commercial Computer Software Documentation are being licensed to U.S. Government end users (a) only as Commercial Items and (b) with only those rights as are granted to all other end users pursuant to the terms and conditions herein. Unpublished‐rights reserved under the copyright laws of the United States. Unitrends agrees to comply with all applicable equal opportunity laws including, if appropriate, the provisions of Executive Order 11246, as amended, Section 402 of the Vietnam Era Veterans Readjustment Assistance Act of 1974 (38 USC 4212), and Section 503 of the Rehabilitation Act of 1973, as amended, and the regulations at 41 CFR Parts 60‐1 through 60‐60, 60‐250, and 60‐741. The affirmative action clause and regulations contained in the preceding sentence shall be incorporated by reference.

The following applies to all contracts and subcontracts governed by the Rights in Technical Data and Computer Software Clause of the United States Department of Defense Federal Acquisition Regulations Supplement:

RESTRICTED RIGHTS LEGEND: USE, DUPLICATION OR DISCLOSURE BY THE UNITED STATES GOVERNMENT IS SUBJECT TO RESTRICTIONS AS SET FORTH IN SUBDIVISION (C)(1)(II) OF THE RIGHTS AND TECHNICAL DATA AND COMPUTER SOFTWARE CLAUSE AT DFAR 252‐227‐7013. UNITRENDS CORPORATION IS THE CONTRACTOR AND IS LOCATED AT 200 WHEELER ROAD, NORTH TOWER, 2ND FLOOR, BURLINGTON, MASSACHUSETTS 01803.

Unitrends, Inc 200 Wheeler Road North Tower, 2nd Floor Burlington, MA 01803, USA Phone: 1.866.359.5411

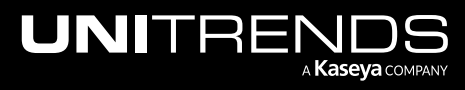

# **Contents**

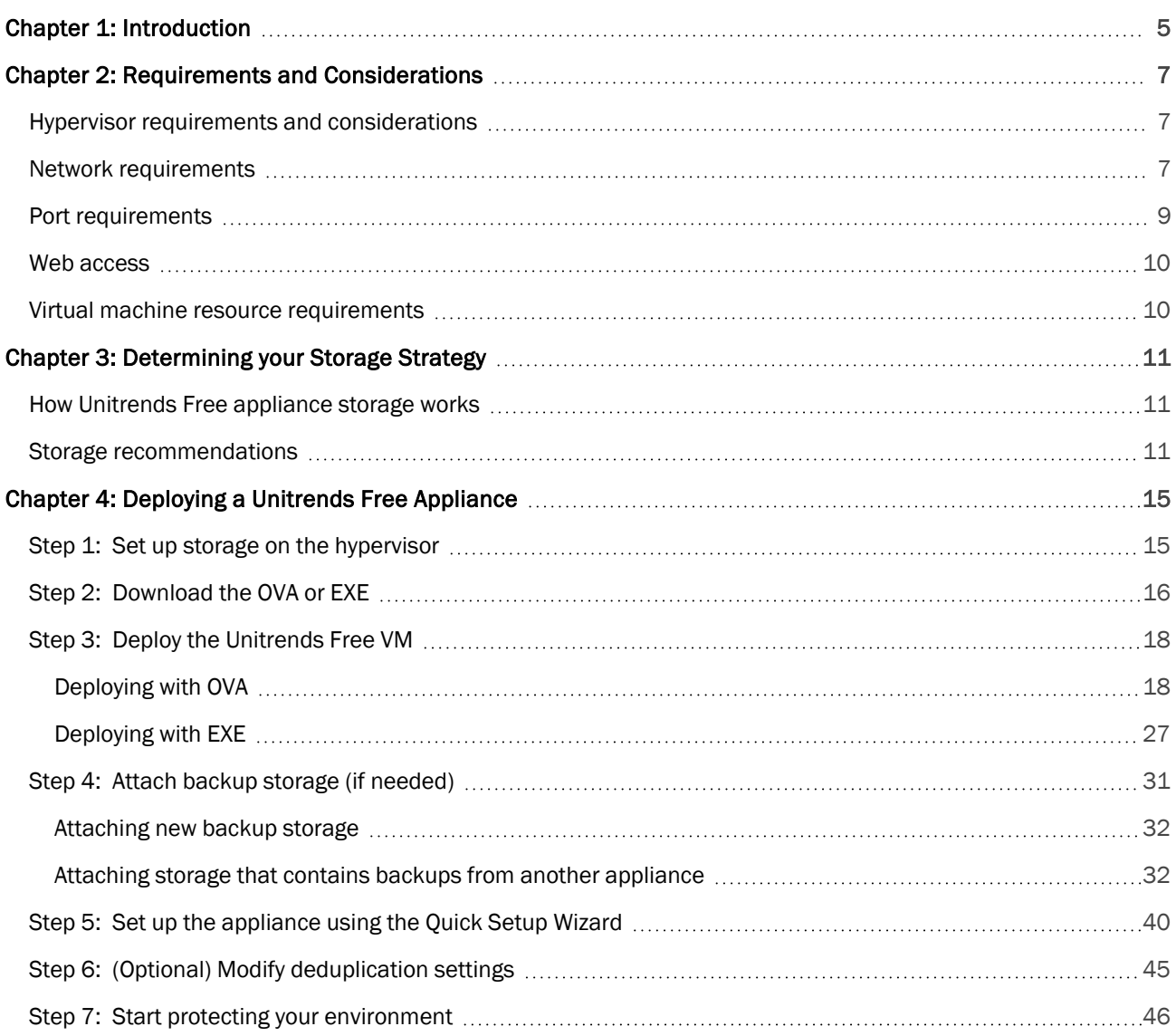

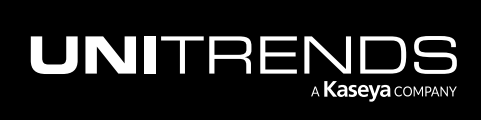

Release 10.6.1 | March 2022

*This page is intentionally left blank.*

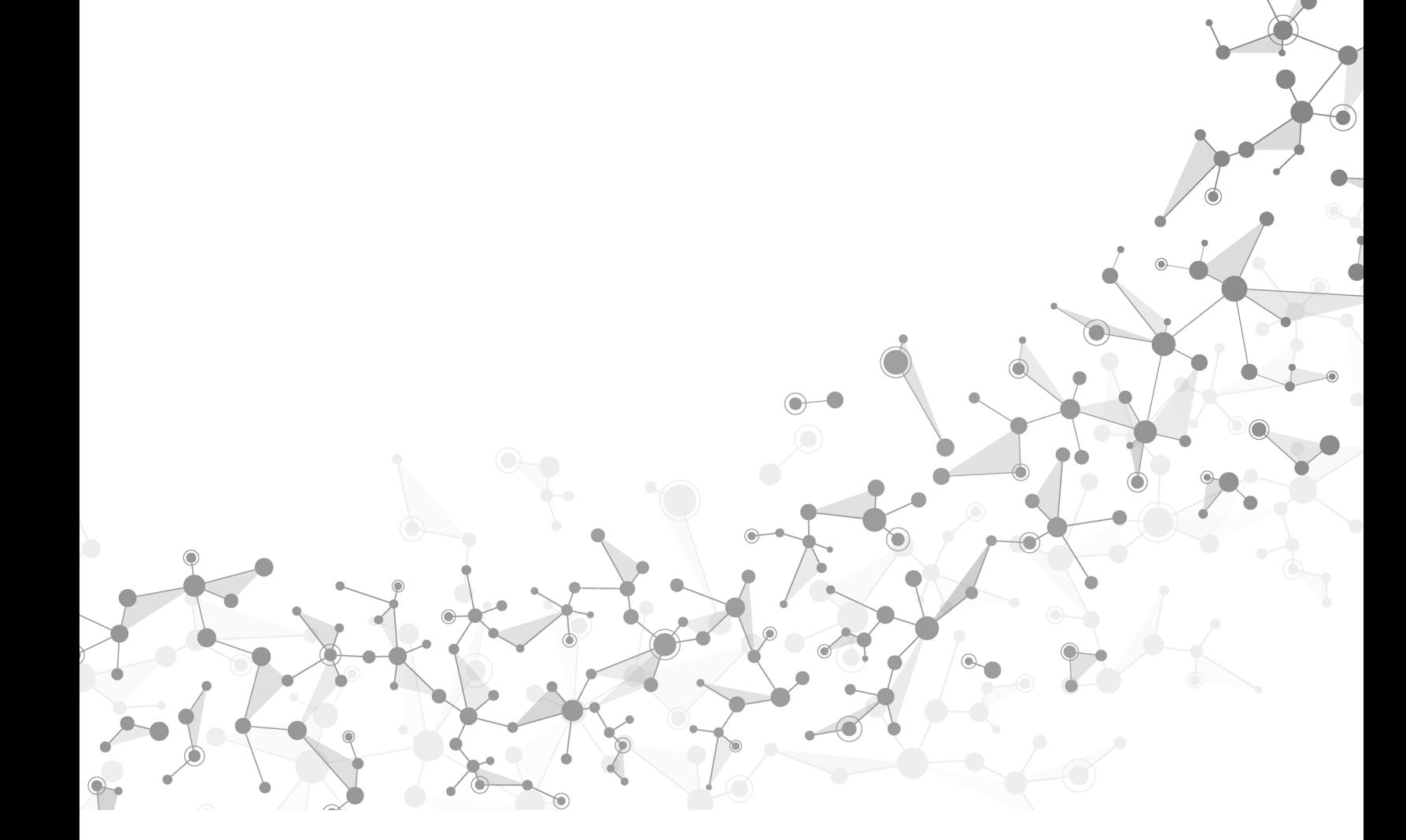

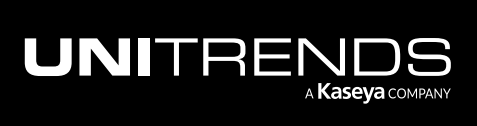

# <span id="page-4-0"></span>Chapter 1: Introduction

Thank you for choosing the Unitrends Free virtual appliance. You are minutes away from protecting your environment.

With virtual appliance deployments, the appliance's initial disk stores no unique data or backups. Storing this data on different disks or external storage arrays enables you to reattach the storage to a different Unitrends Free appliance, so you can retain your original appliance's settings and backup data if you need to deploy a new virtual appliance.

This guide includes instructions for deploying using new storage and for deploying using storage that contains backup data from another virtual appliance. The process is similar for both deployment types, and the applicable sections cover any variations.

Note: Attaching backup storage that contains backups from another Unitrends Free appliance is supported only if the original appliance is running the same operating system as the newly deployed appliance. Appliances deployed with version 10.3.6 or higher run CentOS 7. Appliances deployed with older versions run CentOS 6.

Deployment consists of creating the Unitrends Free virtual machine (VM), attaching backup storage, and configuring appliance settings. Terms used in this guide are defined in the following table:

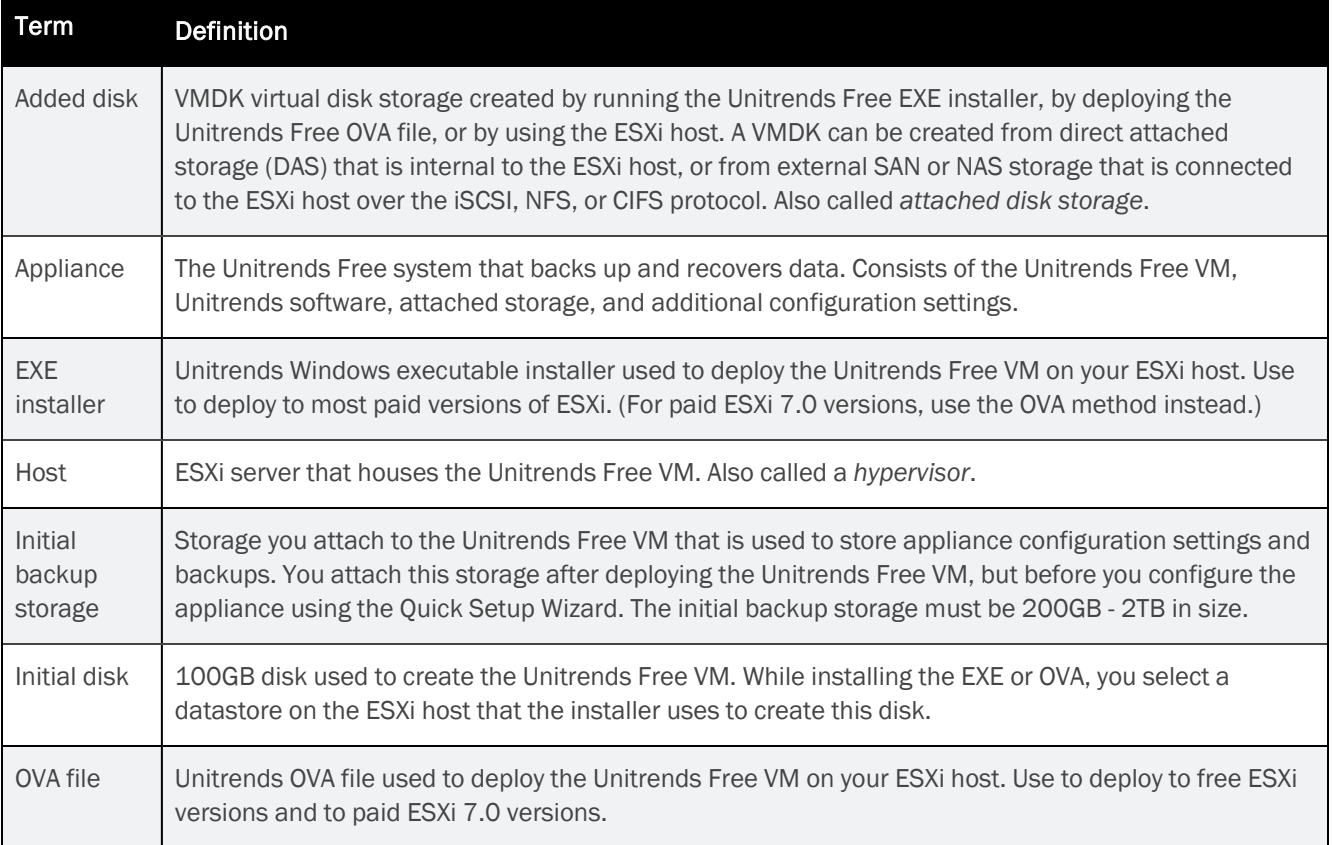

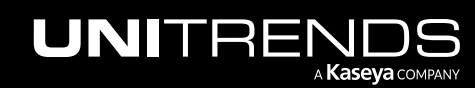

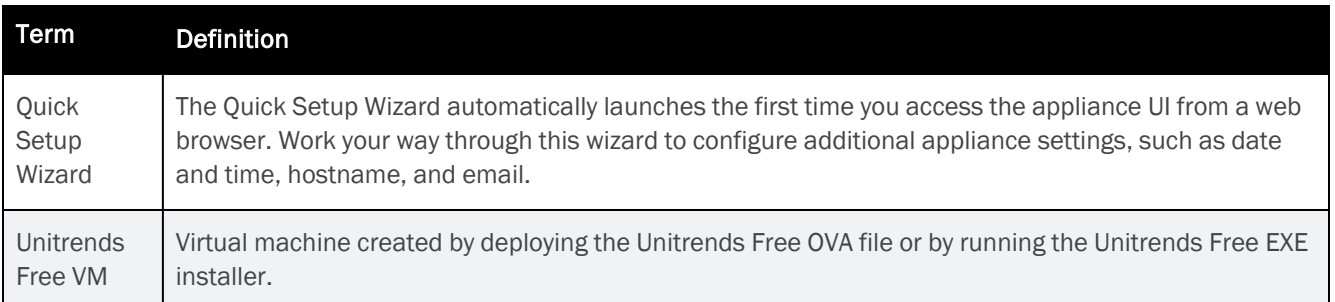

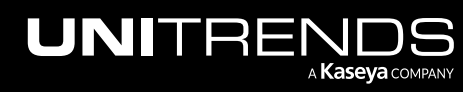

# <span id="page-6-0"></span>Chapter 2: Requirements and Considerations

Before deploying your Unitrends Free appliance, verify that the following requirements have been met:

- "Hypervisor requirements and [considerations"](#page-6-1)
- "Network [requirements"](#page-6-2)
- "Port [requirements"](#page-8-0) on page 9
- "Web [access"](#page-9-0) on page 10
- <span id="page-6-1"></span>• "Requirements and [Considerations"](#page-6-0)

### Hypervisor requirements and considerations

Unitrends recommends running your appliance and the VMs it protects on different hosts to avoid losing your VMs and their backups if one of the hosts fails.

You can deploy Unitrends Free on the following hypervisors:

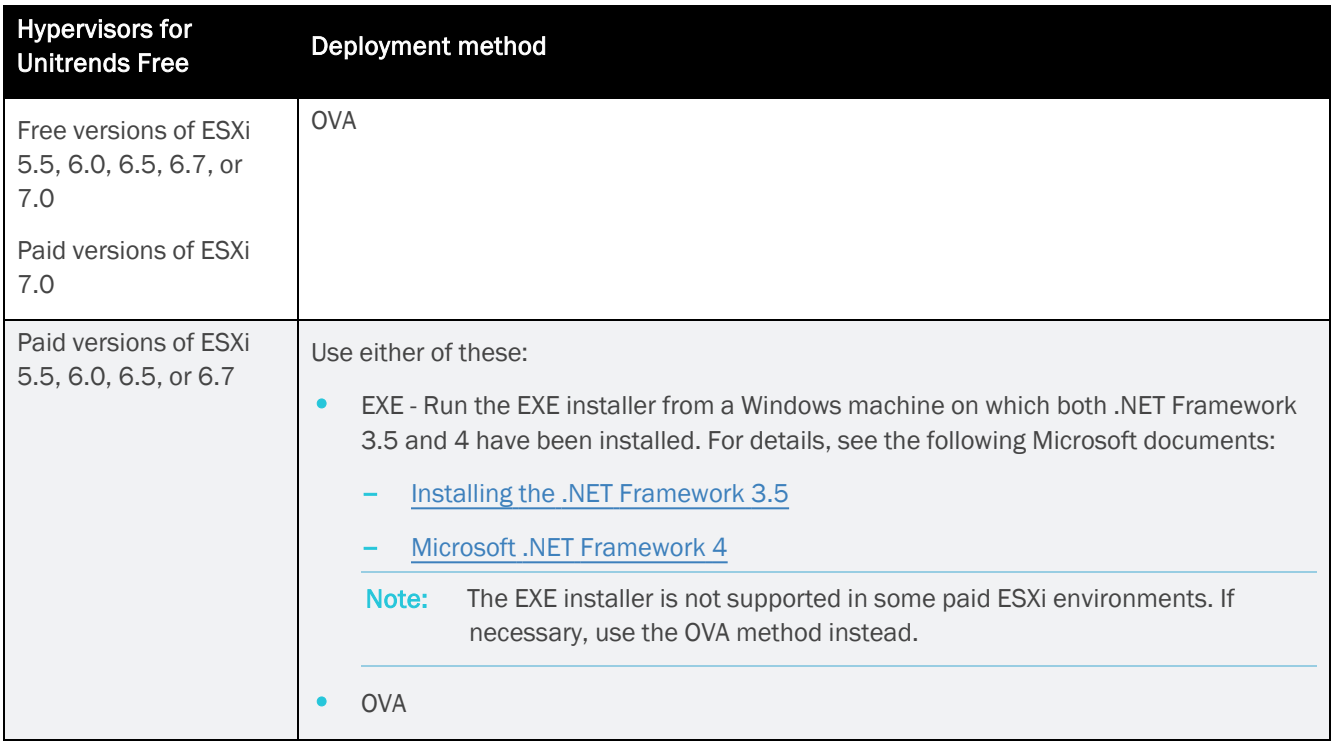

### <span id="page-6-2"></span>Network requirements

There are several addresses you should permit for all deployments. All of these ports are outgoing connections from the Unitrends appliance. We do not require incoming NAT of ports or exposing the unit to a public IP, only outgoing

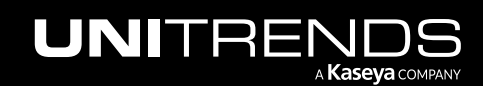

communication from a local source Unitrends appliance is needed.

**IMPORTANT!** Never expose the appliance Web UI or SSH connections to open external ports. Never deploy the Unitrends appliance on a public IP. All incoming ports to a Unitrends appliance must be firewall protected. Privately operated hot backup copy targets should be deployed in such a way as to secure the VPN connection to only trusted source external IPs.

Network requirements vary by whether DHCP is available in your environment.

#### DHCP is available

If DHCP is available in your environment, review these requirements and considerations before you deploy the appliance VM:

- If your environment goes offline for an extended period of time, your appliance may be assigned a new IP address from the DHCP server. This may cause a temporary loss of backup and recovery functionality. If this occurs, see KB [360013261398](https://support.unitrends.com/hc/en-gb/articles/360013261398) for instructions on how to proceed.
- The eno1 adapter is, by default, configured for DHCP.
- DHCP cannot be a configured for more than one network adapter at any given time.
- A network adapter configured for DHCP cannot be managed via the appliance user interface (UI) described in the [Administrator](http://www.unitrends.com/docs/user-guides/recovery-series-and-ueb-administrators-guide) Guide for Recovery Series, Recovery MAX, ION/ION+, and Unitrends Backup unless you intend to assign it a static IP address.
- Unitrends appliances intended for use as backup copy targets must be assigned static IP addresses.

#### DHCP is not available

If DHCP is not available in your environment, or if you intend to use this appliance as a backup copy target, you must configure a static IP address for the appliance. Initially, the Unitrends Free VM is created with the IP address 10.10.10.1 and the subnet mask 255.255.255.0. If this IP is currently being used in your environment, disable it until you bring the Unitrends Free VM online and assign it a new IP address. During deployment, you must configure the following settings:

- An IP address and subnet. The IP address and the subnet enable communication between the appliance and other machines on your network.
- A gateway. A gateway enables communication between the appliance and machines on different subnets.
- Appliance DNS settings, required for the following:
	- To connect the appliance to the Internet.
	- To add assets using only their hostnames (rather than by fully qualified domain names).
	- To update your appliance from the user interface (UI).
	- To access the Unitrends Community forums from the UI.

Note: You can obtain the above information from your network administrator.

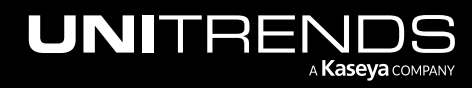

## <span id="page-8-0"></span>Port requirements

Additional ports must be open if there is a firewall between your appliance and its protected assets, and for connectivity to the Internet. See these tables for details:

- ["Connectivity](#page-8-1) between the appliance and its protected assets"
- <span id="page-8-1"></span>• ["Connectivity](#page-9-2) between the appliance and the Internet"

#### Connectivity between the appliance and its protected assets

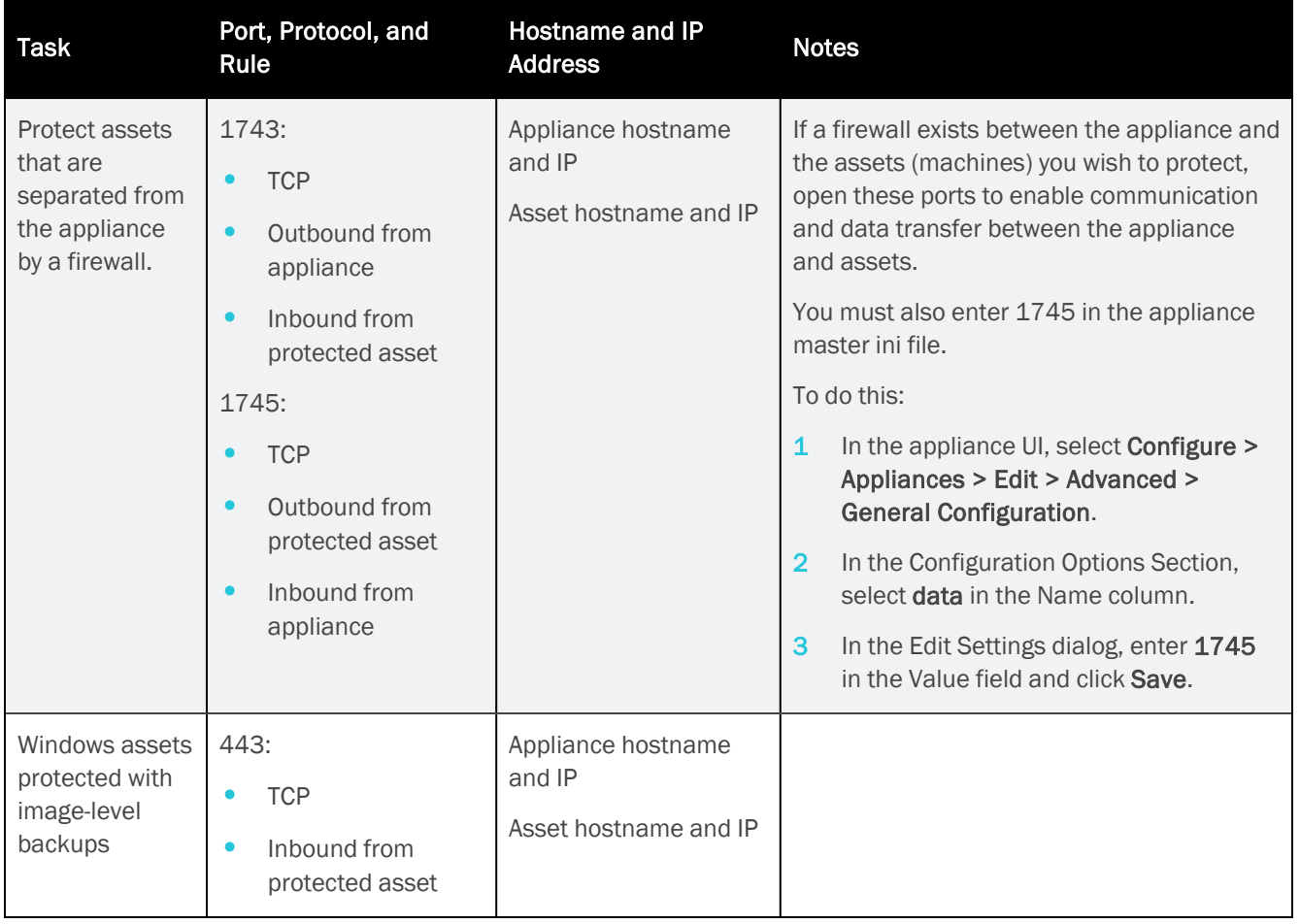

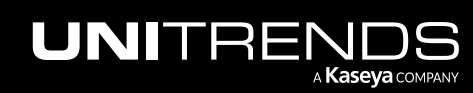

#### Tasks Port, Protocol, and<br>Rule Hostname and IP Address Notes Install product updates and access the Unitrends Community. 20 and 21: • FTP • Outbound 80: • HTTP **Outbound** repo.unitrends.com Used by the Unitrends appliance to perform software updates.

### <span id="page-9-2"></span>Connectivity between the appliance and the Internet

## <span id="page-9-0"></span>Web access

<span id="page-9-1"></span>Once you have configured network settings, you can access the appliance UI by entering its IP address in a Firefox or Chrome browser. (Internet Explorer is not supported.)

### Virtual machine resource requirements

Before deploying, verify that your host has sufficient resources to create the Unitrends Free VM. If minimum required resources are not available, deployment may fail.

The following resources are required to deploy the Unitrends Free VM:

- Note: These are the minimum resources required to deploy and begin using the Unitrends Free appliance. As you add jobs and storage, be sure to monitor the system and add resources as needed over the lifetime of the appliance.
- A minimum of two virtual processors (CPUs).
- A minimum of 4GB of RAM.
- 100GB of space for the VM's initial disk.
- At least 200GB of backup storage.

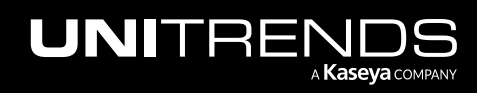

# <span id="page-10-0"></span>Chapter 3: Determining your Storage **Strategy**

Before deploying your Unitrends Free appliance, you must determine the strategy to use for all backup storage. It is important to plan your approach carefully because you cannot change this initial configuration. You must use VMDK disk storage created by using the ESXi host. You can create VMDK disks by using direct attached storage (DAS, internal to the hypervisor) or external SAN or NAS storage that is connected to the hypervisor. Using external storage attached directly to the Unitrends Free VM is not supported.

Although you cannot change the initial configuration, you can add more storage to your appliance as your storage needs change. Add virtual disks to the Unitrends Free VM by using the hypervisor and expand the initial backup storage to include them. (See in [Procedures](http://www.unitrends.com/documents/rs-ueb-admin-guide/Default.htm#cshid=1228) for adding attached disk backup storage in the [Administrator](http://www.unitrends.com/documents/rs-ueb-admin-guide/Default.htm#cshid=1228) Guide for Recovery Series, Recovery MAX, [ION/ION+,](http://www.unitrends.com/documents/rs-ueb-admin-guide/Default.htm#cshid=1228) and Unitrends Backup for details.)

## <span id="page-10-1"></span>How Unitrends Free appliance storage works

An initial disk of approximately 100GB is used to deploy the Unitrends Free VM. You must also add a minimum of 200GB as the initial backup storage. You cannot complete deployment without adding the initial backup storage because this storage contains the appliance's unique data and is used to store backups.

<span id="page-10-2"></span>Storing the appliance's unique data separately from the initial disk enables you to reattach the backup storage to a new Unitrends Free VM to recover the original appliance's settings and backups.

### Storage recommendations

Consider the following recommendations when determining your storage approach.

WARNING! Unitrends strongly recommends that all Unitrends Free storage is either direct attached storage (DAS, internal to the hypervisor) or resides on one external storage array. If you configure storage across multiple storage arrays and one becomes unavailable, all backup data ends up corrupted, resulting in total data loss.

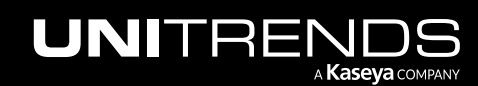

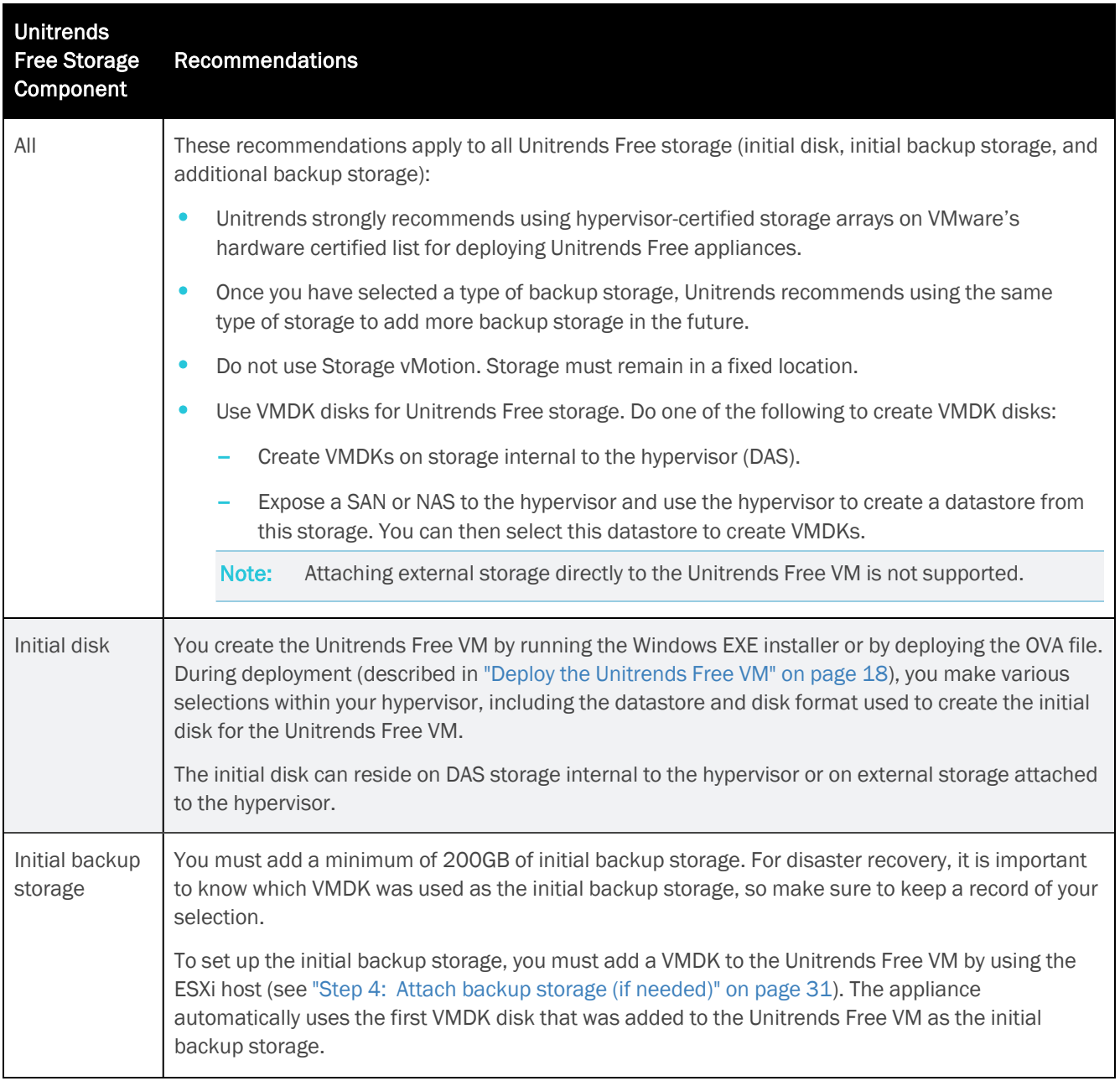

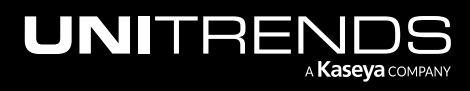

Release 10.6.1 | March 2022

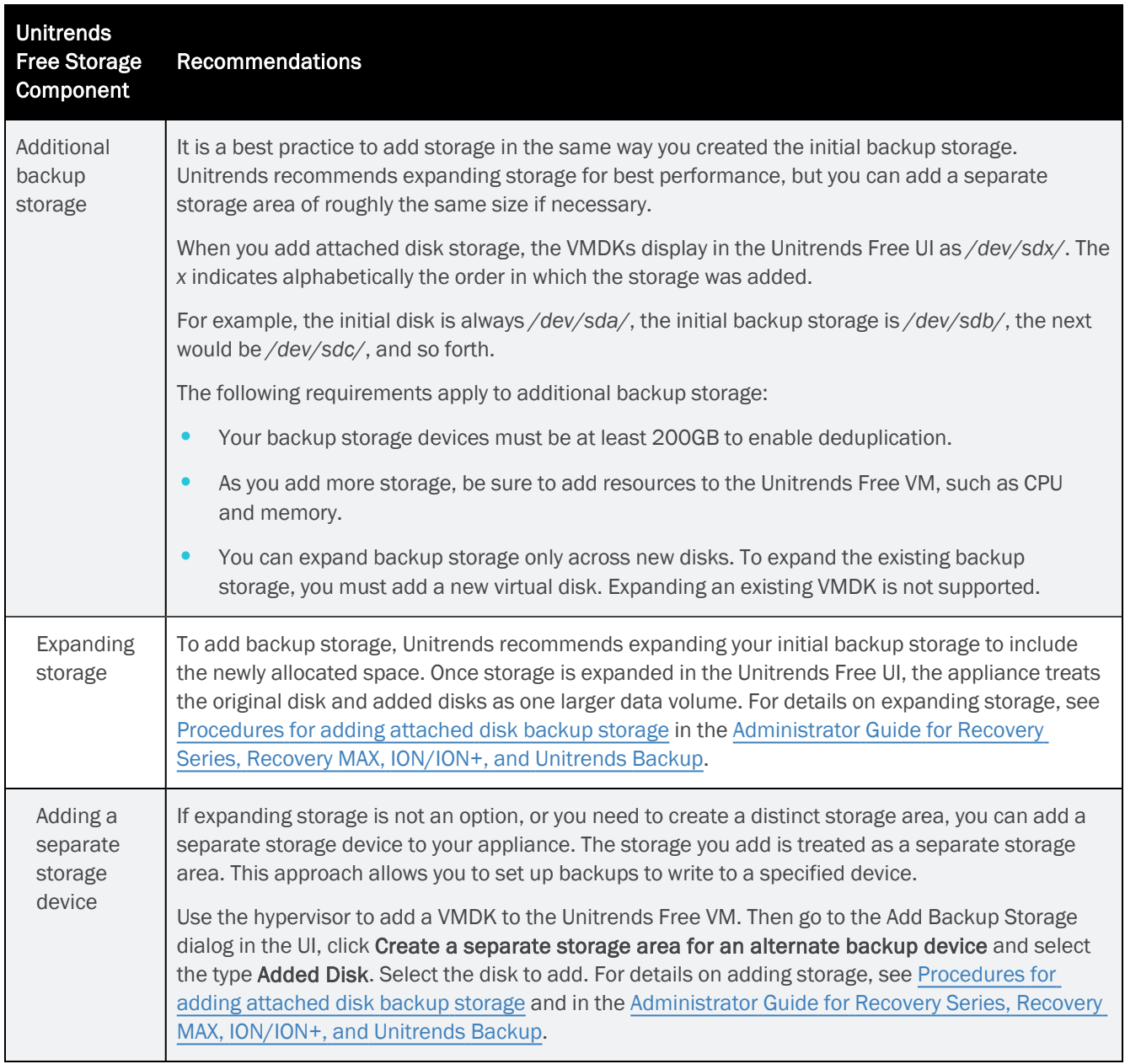

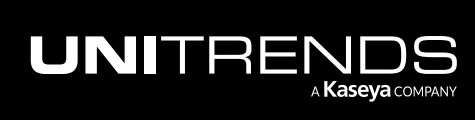

*This page is intentionally left blank.*

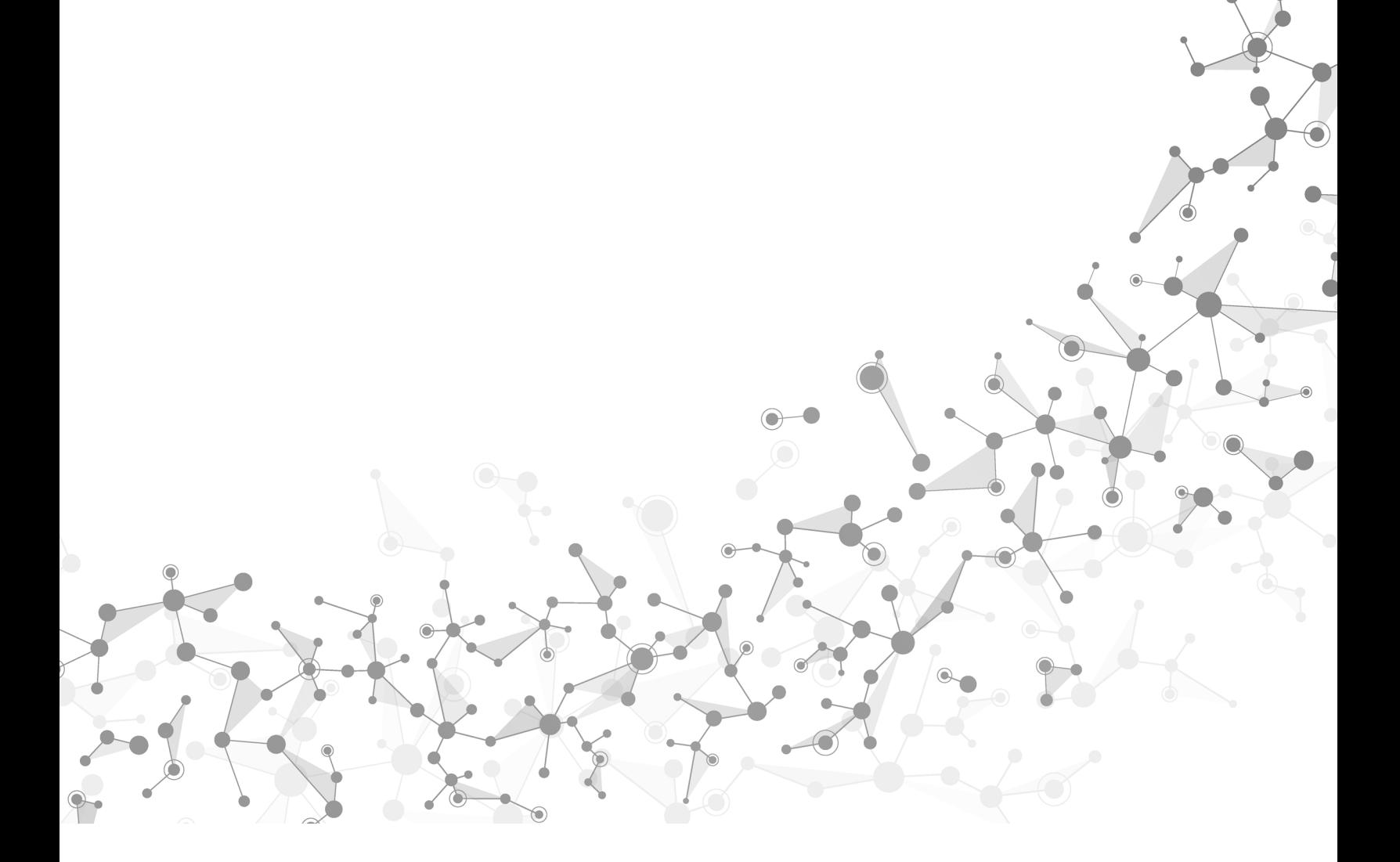

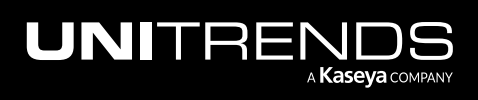

# <span id="page-14-0"></span>Chapter 4: Deploying a Unitrends Free Appliance

Deployment consists of creating the Unitrends Free VM, attaching backup storage, and configuring appliance settings.

To create the Unitrends Free VM, you either run a Windows EXE installer or deploy an OVA file. (See ["Hypervisor](#page-6-1) requirements and [considerations"](#page-6-1) on page 7 to determine which method to use for your ESXi host.) During deployment, you define network and storage settings for the appliance.

The following steps summarize the procedures used to deploy your Unitrends Free appliance. Detailed instructions for each procedure follow:

Note: Required steps vary depending on the type of storage you are using and whether you deploy using the EXE or OVA method. [Step](#page-30-0) 4: may not be required.

- "Step 1: Set up storage on the [hypervisor"](#page-14-1) below
- "Step 2: [Download](#page-15-0) the OVA or EXE" on page 16
- "Step 3: Deploy the [Unitrends](#page-17-0) Free VM" on page 18
- "Step 4: Attach backup storage (if [needed\)"](#page-30-0) on page 31
- "Step 5: Set up the [appliance](#page-39-0) using the Quick Setup Wizard" on page 40
- <span id="page-14-1"></span>• "Step 6: (Optional) Modify [deduplication](#page-44-0) settings" on page 45
- "Step 7: Start protecting your [environment"](#page-45-0) on page 46

### Step 1: Set up storage on the hypervisor

Verify that the hypervisor has enough storage available:

- 100GB for the Unitrends Free VM's initial disk.
- At least 200GB for the initial backup storage.

If necessary, add storage. Storage options are described in the following table. For more on storage, see ["Determining](#page-10-0) your Storage [Strategy"](#page-10-0) on page 11.

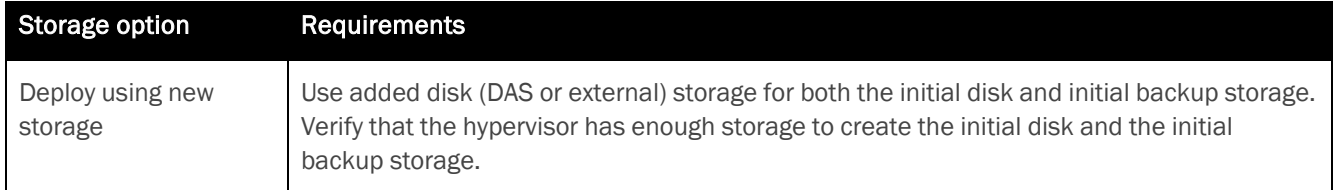

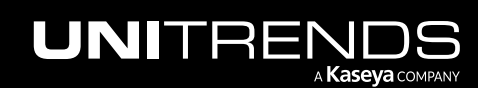

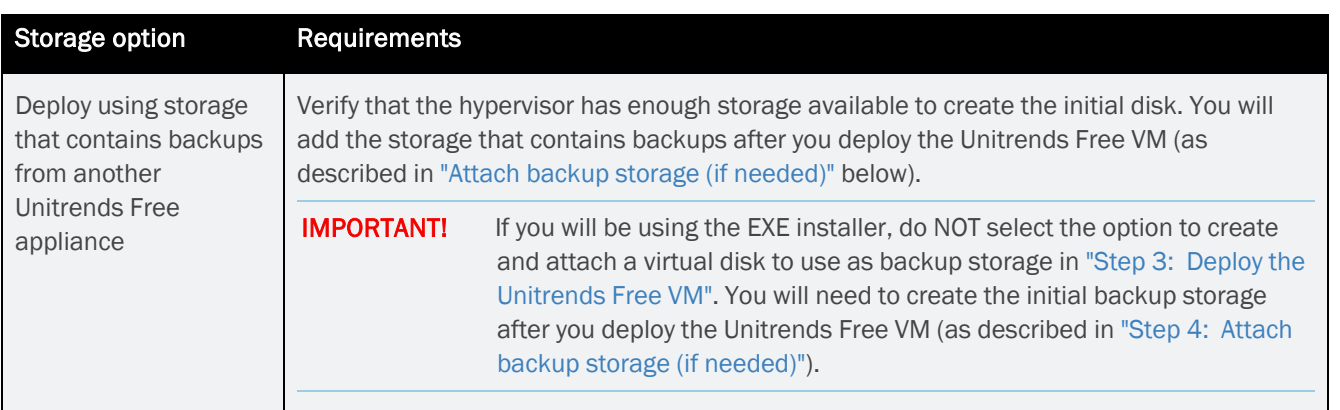

## <span id="page-15-0"></span>Step 2: Download the OVA or EXE

An EXE installer (most paid ESXi versions) or an OVA file (free ESXi versions) deploys the VM. You must download the EXE installer or OVA file and save it on the machine you will use to access your ESXi server for the deployment.

To download the EXE or OVA:

1 Go to [https://www.unitrends.com/download/free-backup-vmware-hyper-v-software,](https://www.unitrends.com/download/free-backup-vmware-hyper-v-software) complete the form under Download Unitrends Free Now, and click Submit.

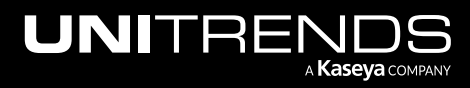

## **Download Unitrends Free**

### Get Unitrends Free For Hyper-V and VMware

Unitrends Free is packed with enterprise features, such as cloud integration and instant VM recovery, and protects up to 1.0 TB of data. As your business and data protection needs grow, scale up seamlessly with an upgrade from Unitrends Free to Unitrends Backup.

Download now to get:

- Automated daily backup scheduling
- · Instant VM recovery
- . Cloud backup and recovery
- . Unlimited VMs and sockets

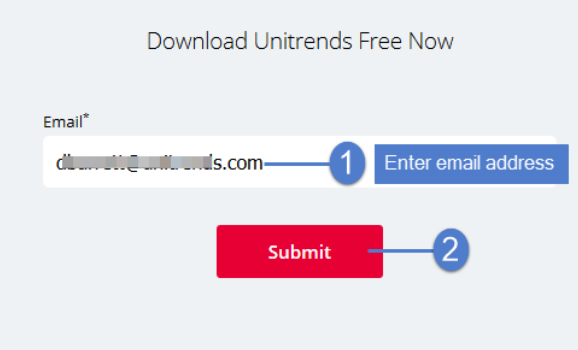

2 Select VMware vSphere. Click to download the EXE or OVA and save it on the machine you will use to access your ESXi server for the deployment.

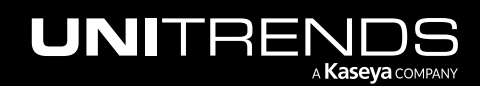

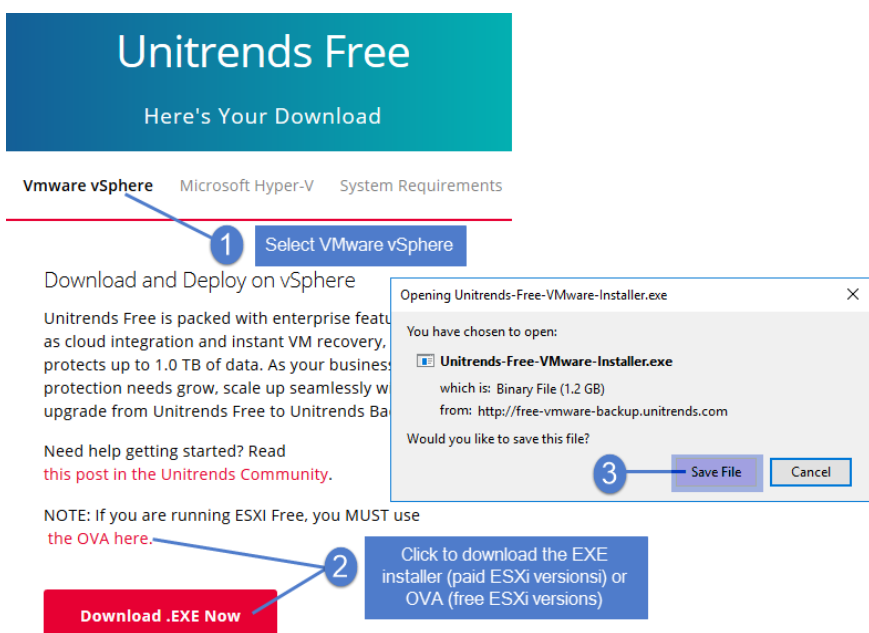

<span id="page-17-0"></span>3 Proceed to "Step 3: Deploy the [Unitrends](#page-17-0) Free VM".

## Step 3: Deploy the Unitrends Free VM

Deployment instructions remain the same whether you are setting up Unitrends Free with new storage or with storage that contains backups from another Unitrends Free appliance. Use one of the following procedures:

- ["Deploying](#page-17-1) with OVA"
- <span id="page-17-1"></span>• ["Deploying](#page-26-0) with EXE" on page 27

### Deploying with OVA

Use the following procedure to deploy the Unitrends Free VM by using the OVA file.

Note: You must use the OVA to deploy to a free ESXi version or to a paid version of ESXi 7.0. For other paid ESXi versions, Unitrends recommends using the EXE installer (see ["Deploying](#page-26-0) with EXE" on page 27).

#### To deploy the Unitrends Free VM using the OVA file

- 1 From the machine on which you saved the Unitrends Free OVA file, access your ESXi server using vSphere Client.
- 2 Select File > Deploy OVF template.
- 3 Browse to the extraction location, select VMware-UF-*version*.ova, click Open, then click Next.

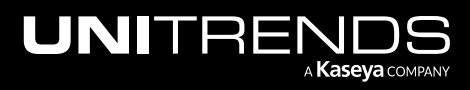

Release 10.6.1 | March 2022

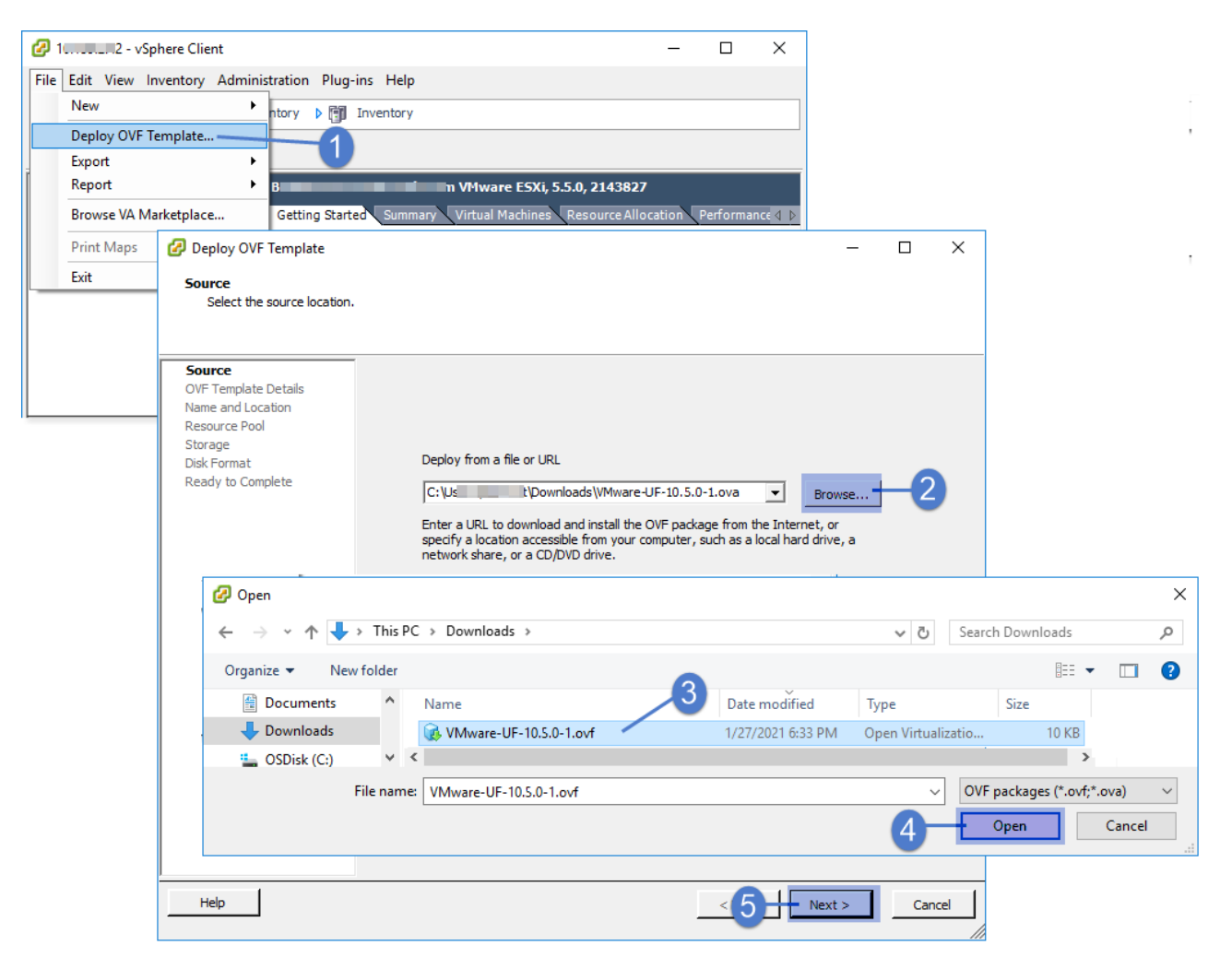

4 Verify OVA details and click Next.

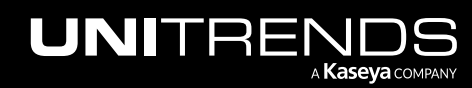

Chapter 4: Deploying a Unitrends Free Appliance

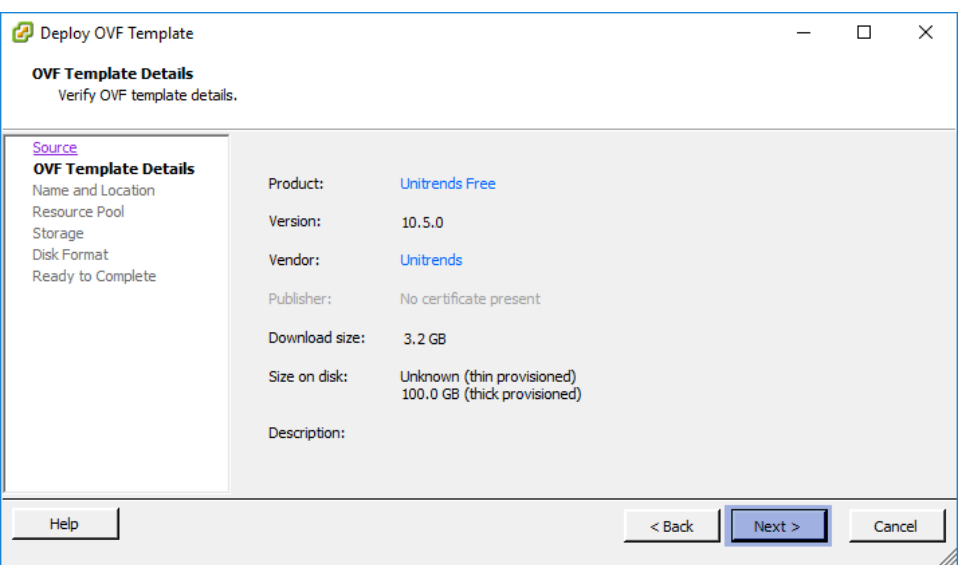

5 Enter a display name for the Unitrends Free VM. The name can contain only alphanumeric characters, dashes, and underscores. This is the name that will display for the VM in your hypervisor. Click Next.

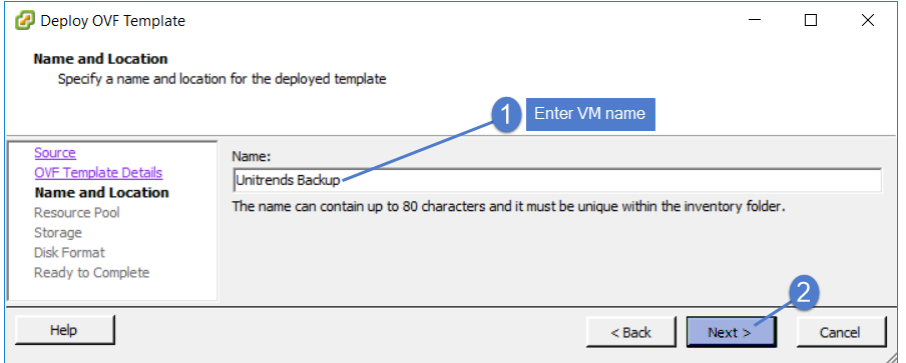

6 (Optional) If your environment has resource pools, you can opt to choose one for the Unitrends Free VM. If your environment does not have resource pools, you do not see this step. Click Next to continue.

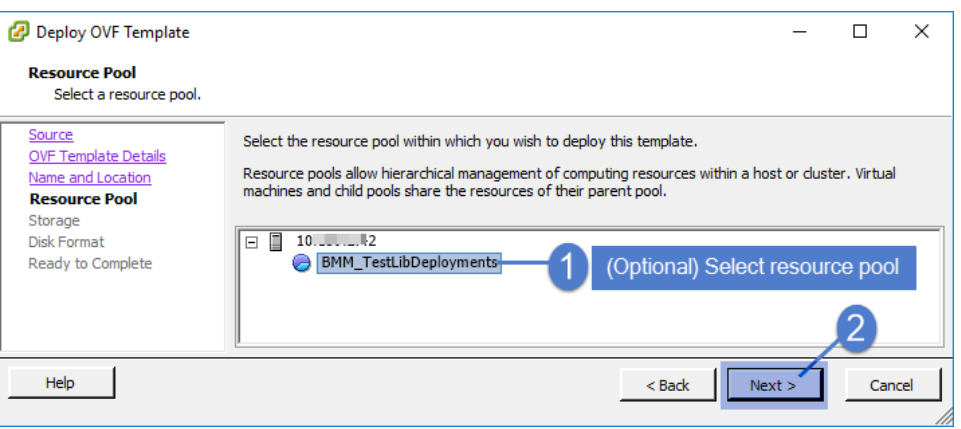

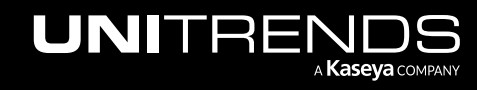

Release 10.6.1 | March 2022

7 Select the datastore that will be used to create the Unitrends Free VM. Click Next.

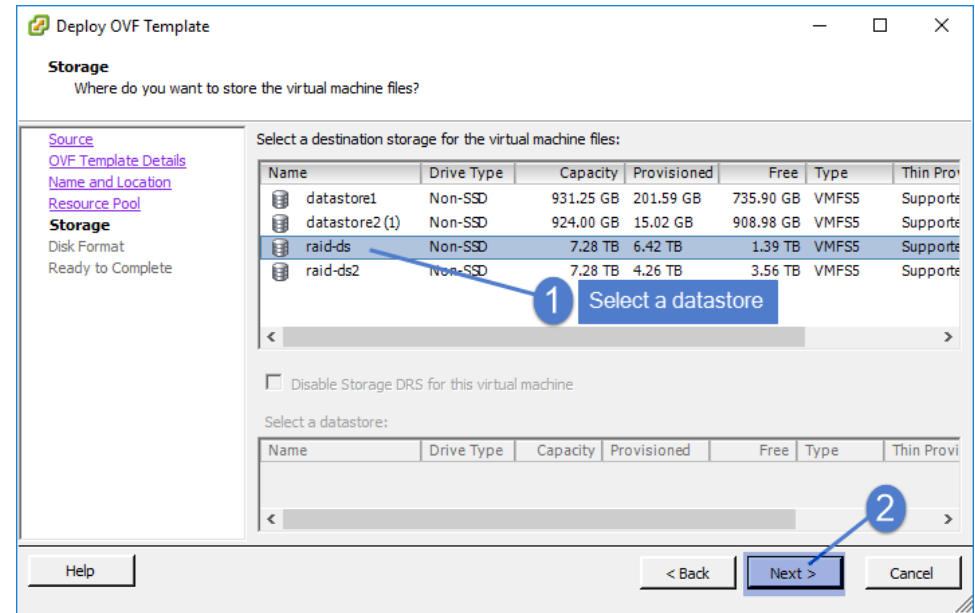

8 Select the disk format type. Click Next.

For best performance, use a thick provisioned format.

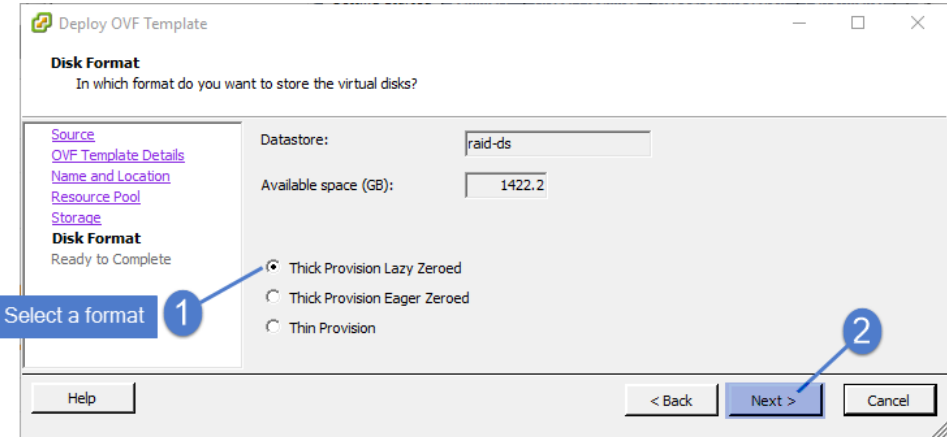

- 9 If the server has multiple virtual networks, select one from the list and click Next. If the server has only one virtual network, you are not prompted for a selection.
- 10 On the Ready to Complete screen, select Power on after deployment.
- 11 Click Finish to deploy.

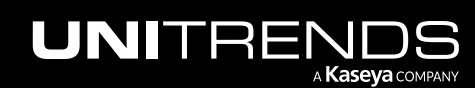

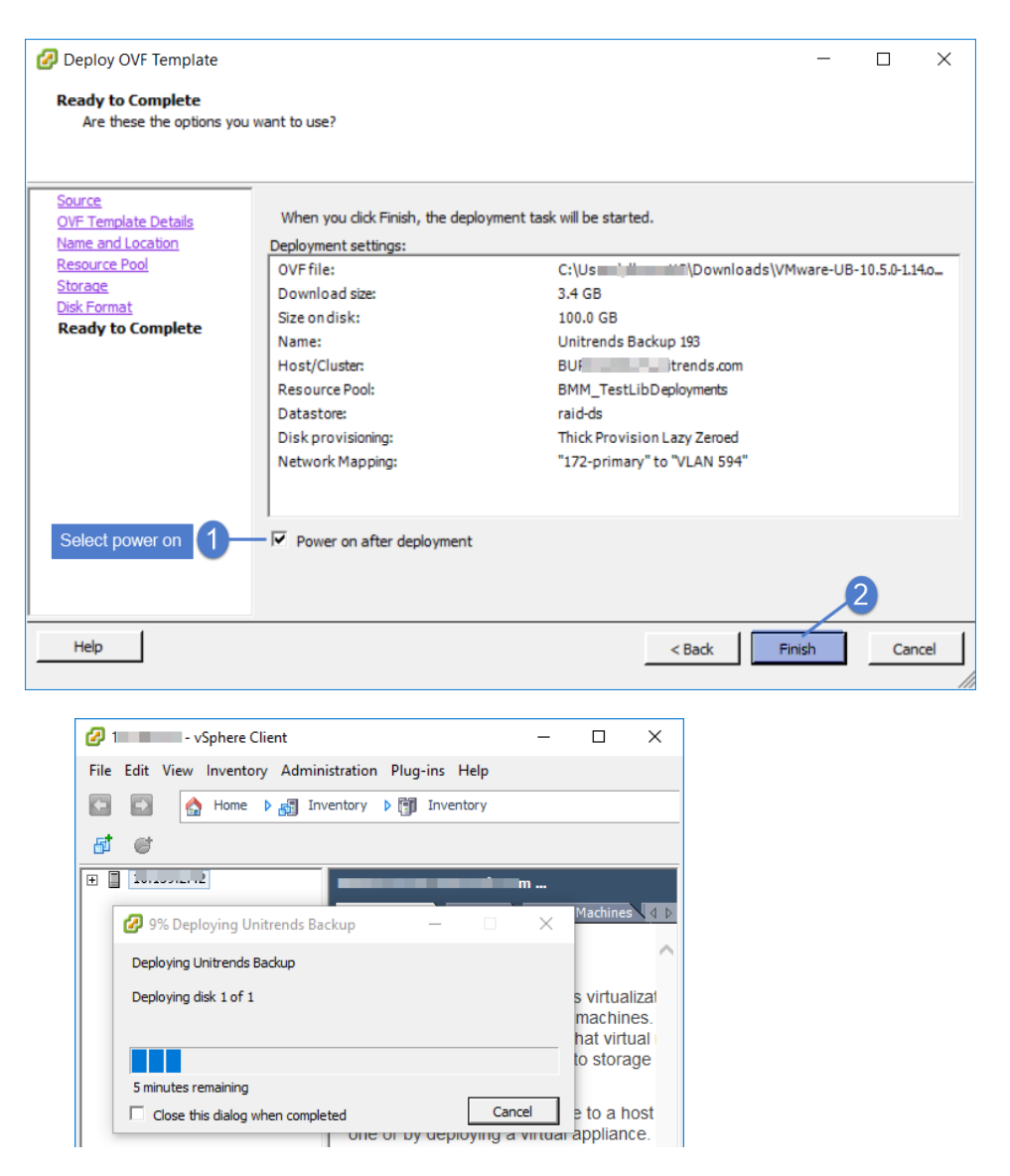

12 When deployment is complete, close the confirmation message:

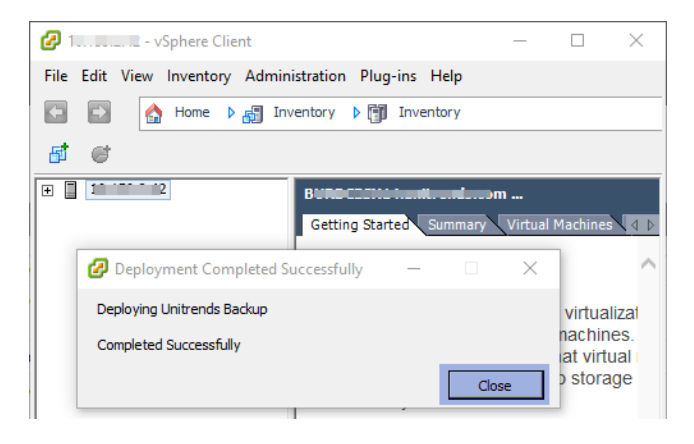

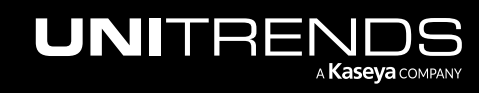

Release 10.6.1 | March 2022

- 13 Do one of the following:
	- If the virtual network has DHCP available, proceed to "Step 4: Attach backup storage (if [needed\)"](#page-30-0) on page [31](#page-30-0).
	- If DHCP is not available or if you prefer to assign a static IP address, proceed to "To set up the [appliance](#page-22-0) with a static IP [address"](#page-22-0) on page 23.

#### <span id="page-22-0"></span>To set up the appliance with a static IP address

Note: If you will be attaching storage from another Unitrends Free appliance that contains backup data, you can enter the same network settings as the original appliance or use different network settings.

1 From vSphere Client, access the Unitrends Free VM's console interface by clicking the Launch Virtual Machine Console icon. (The icon looks like a computer with a green arrow pointing up.)

Note: The Unitrends Free VM must be turned on. If necessary, right-click the VM and select Start.

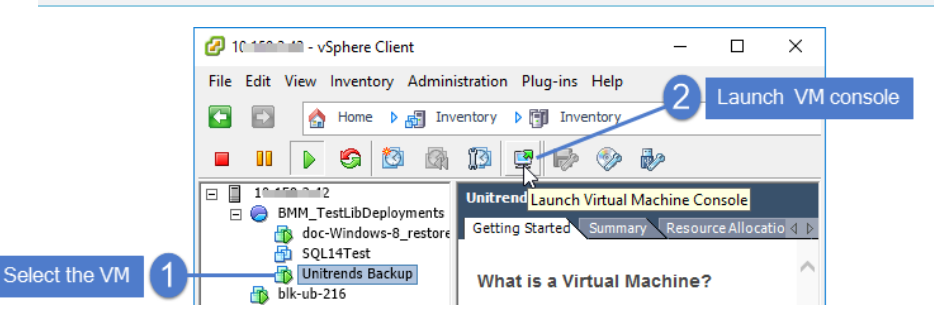

The remaining steps are run from the Unitrends Backup console interface. On these screens, you select a menu option by entering a number in the Please enter choice field.

#### Notes:

- As you complete each step in the Unitrends Backup Console Interface, you are presented with the next configuration screen.
- You can press Enter to accept the default or current setting.
- 2 On the Console Interface screen, enter 1 in the Please Configure Console Access Password... field.

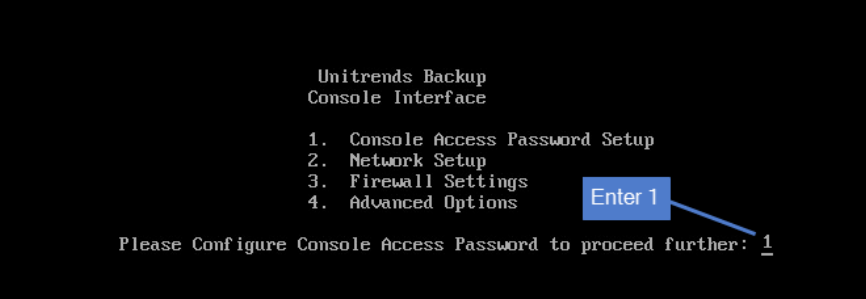

3 To change the direct console password, enter a new password, then enter the password again to confirm.

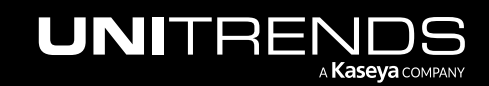

#### Notes:

- This is the root operating system password that accesses the console. This password does not access the UI. (You will change the UI password in "Step 5: Set up the [appliance](#page-39-0) using the Quick Setup Wizard" on [page](#page-39-0) 40.)
- All appliances are deployed with these default operating systems credentials: user *root*, password *unitrends1*. For appliance security, you must change this password.
- For increased security, ensure that the password you enter is different than your UI user password.

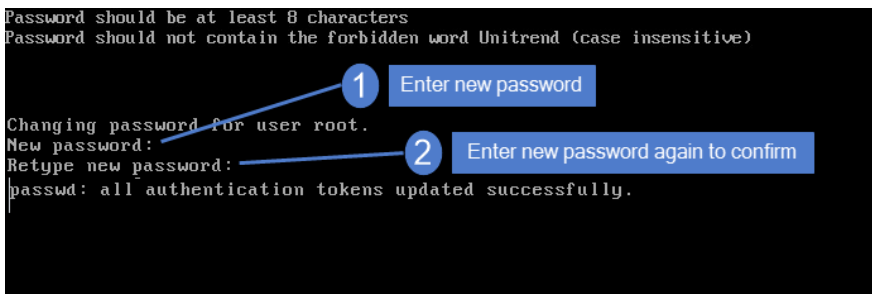

4 On the Console Interface screen, enter 2.

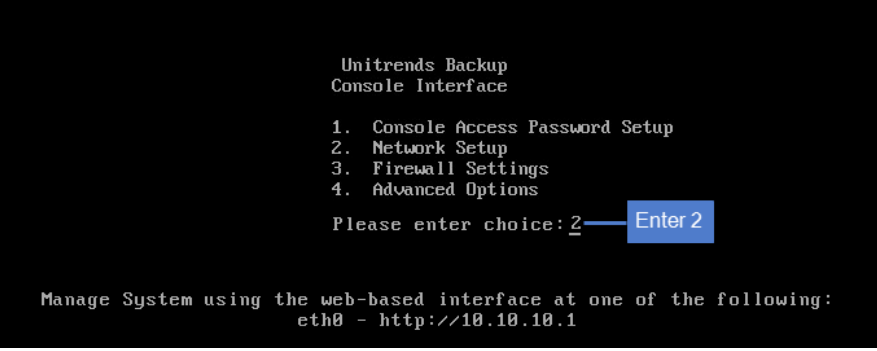

5 On the Initial System Setup Menu screen, enter 1 in the Please enter choice field.

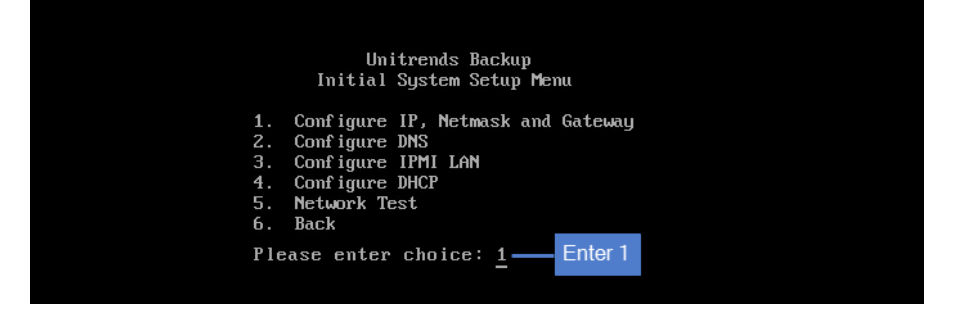

6 Enter a number in the Select a network adapter field. For example, enter 0 to select *eth0*.

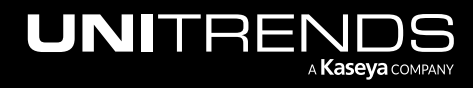

Release 10.6.1 | March 2022

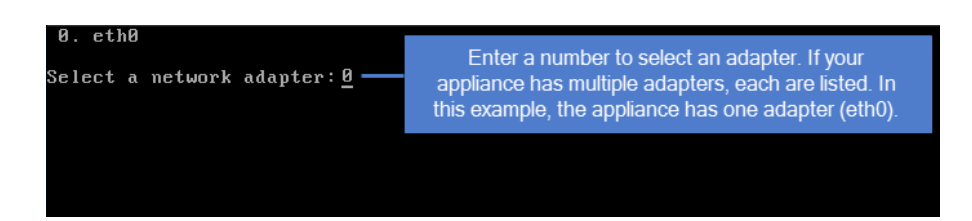

7 Enter Y in the Edit network configuration field. Then enter an IP address, Netmask, and Gateway. Review the settings and enter Y to save.

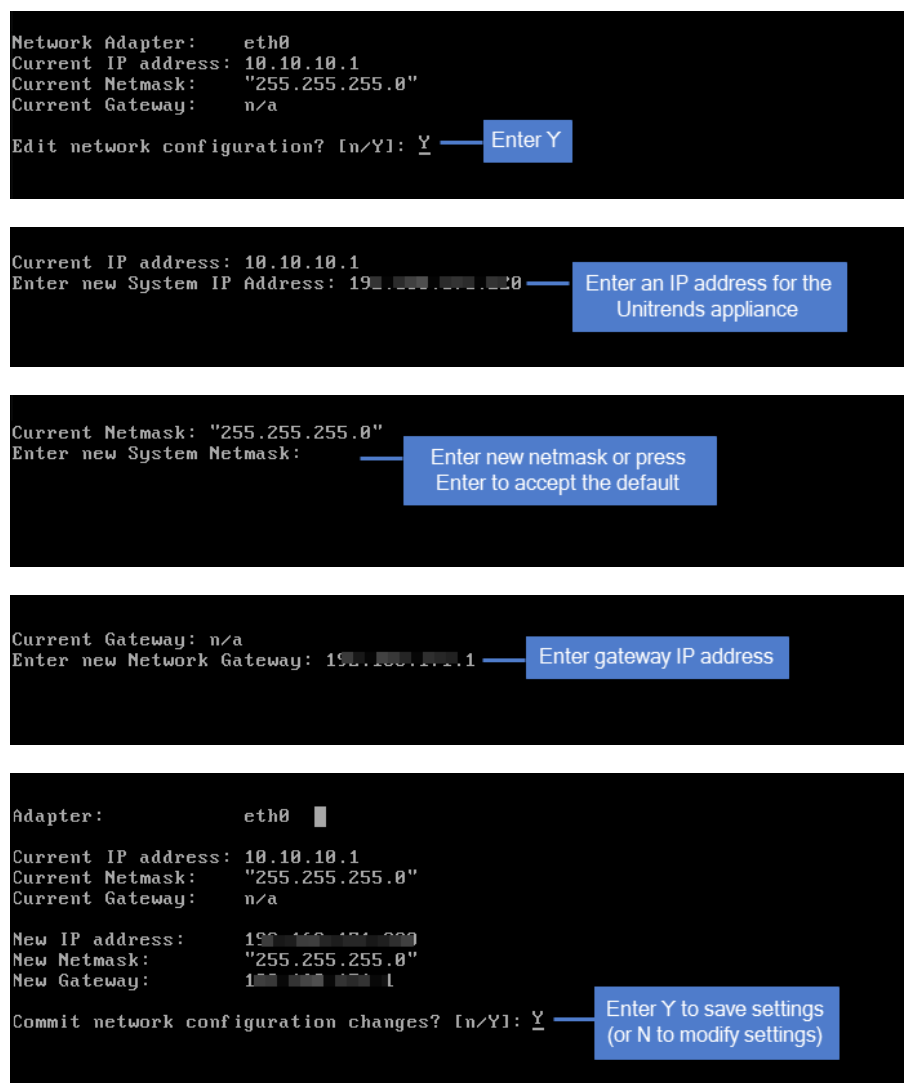

8 To configure DNS settings, enter 2, then enter Y to edit. Enter the Primary DNS IP address, a Secondary DNS IP (optional), and a DNS Domain. Review the settings and enter Y to save.

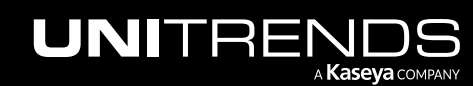

Release 10.6.1 | March 2022

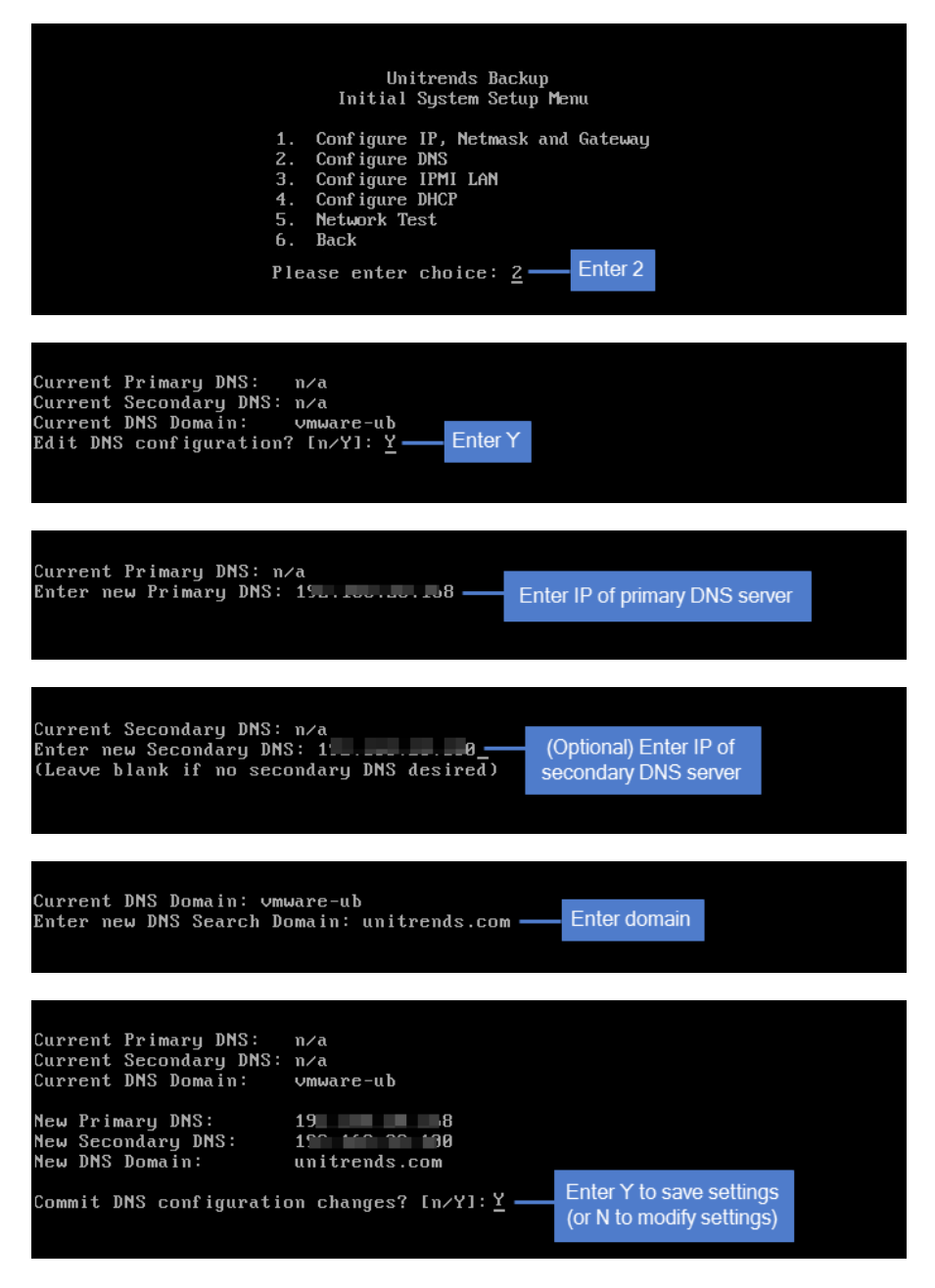

9 To exit network setup, enter 6.

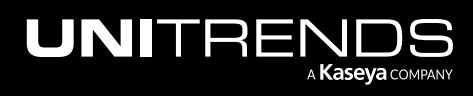

Release 10.6.1 | March 2022

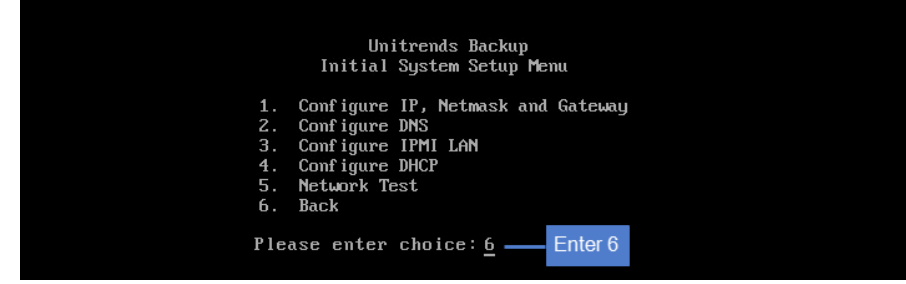

#### 10 Exit the VM console.

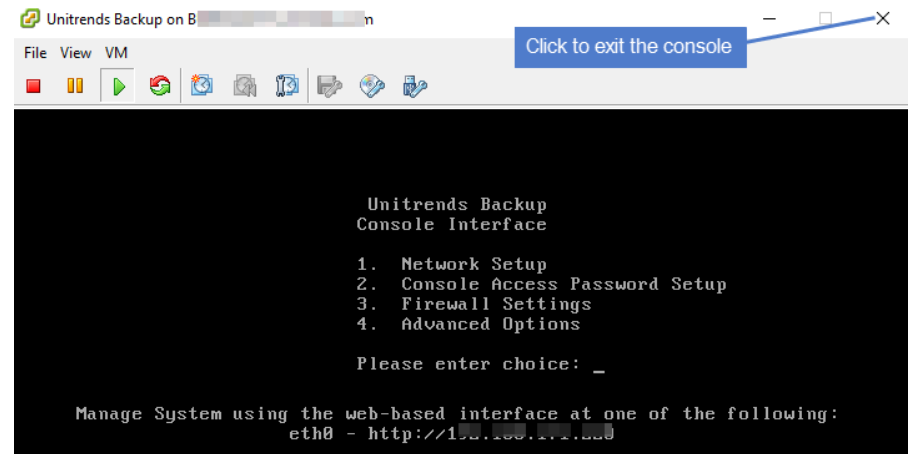

<span id="page-26-0"></span>11 Proceed to "Step 4: Attach backup storage (if [needed\)"](#page-30-0) on page 31.

### Deploying with EXE

Use the following procedure to deploy the Unitrends Free VM by running the EXE installer.

Note: Use this procedure for paid versions of ESXi only. To deploy to a free ESXi version or to a paid version of ESXi 7.0, see ["Deploying](#page-17-1) with OVA" on page 18.

#### Prerequisite if using external storage

To create the VM's initial disk from external storage, use the hypervisor to add the SAN or LUN and associated datastores before running the EXE installer.

#### To deploy the Unitrends Free VM using the EXE installer

- 1 Save the EXE installer file to a Windows machine.
- 2 Double-click VMware-UF-*version*.exe. It runs automatically.
- 3 Enter the IP Address or Hostname of the vCenter or ESXi host and its Username and Password. Click Next.

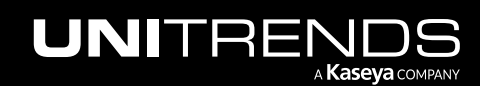

Release 10.6.1 | March 2022

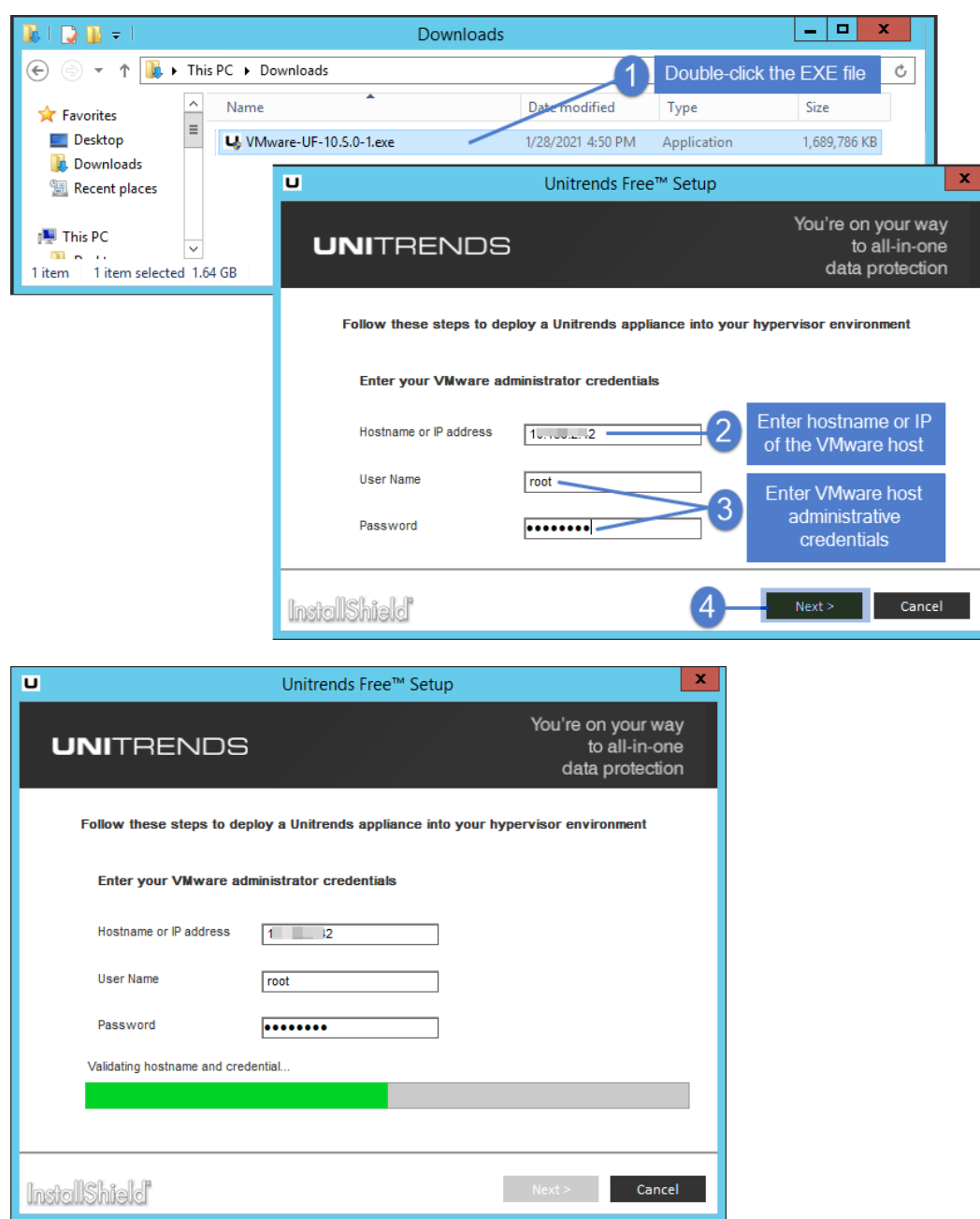

- 4 Enter the following:
	- Appliance Name Enter a display name for the Unitrends Free VM. The name can contain only alphanumeric characters, dashes, and underscores. This is the name that will display for the VM in your hypervisor.
	- VMware Host Select the ESXi host. If you entered the IP address for an ESXi host in the previous step, this host displays here and you can select it. If you entered the IP address for a vCenter server, use the drop-down menu to select one of the ESXi hosts it manages.
	- Datastore Select the datastore to use to create the Unitrends Free VM.

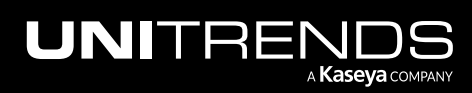

Release 10.6.1 | March 2022

#### 5 Click Next.

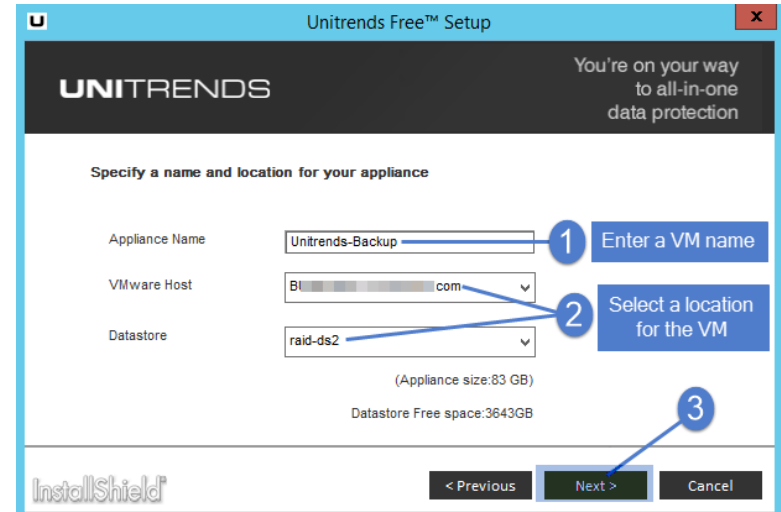

- 6 Select a virtual Network for the Unitrends Free VM to use on the host:
	- If DHCP is available, networking details are added automatically.
	- **•** If DHCP is not available or if you prefer to assign a static IP address to the appliance, enter an IP address, Netmask, Gateway, and Primary DNS.
		- Note: Make a note of the appliance IP address. You will need it later to log in to the appliance user interface.
- 7 Click Next.

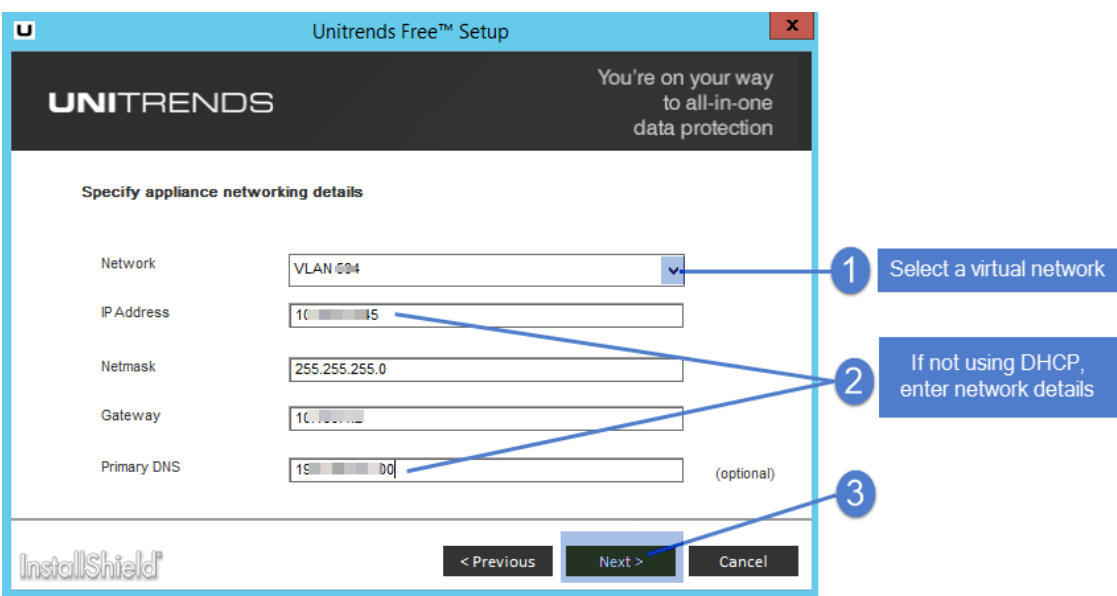

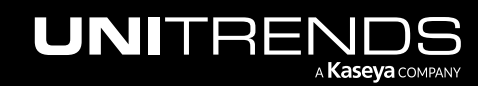

- <span id="page-29-1"></span>8 Create a virtual disk to use as the initial backup storage (or opt to use existing storage) by entering the following information:
	- Add a new virtual disk to use as backup storage Selected by default. Do one of the following:
		- Leave this box checked to create added disk storage. The appliance automatically designates this disk as the initial backup storage. (You will select the datastore to use below.)
		- Clear this box to use storage that contains backups from another Unitrends Free appliance. (You will add this storage later.) Proceed to [step](#page-29-0) 9.
	- Disk Size Defaults to 200GB. Adjust the size of the attached disk, up to 2TB. The size cannot be less than 200GB.
	- Datastore Defaults to the first available datastore. You can edit the selection.
	- Disk Provisioning Defaults to Thick Provision Lazy Zeroed. You can edit the selection.
- <span id="page-29-0"></span>9 Click Install. This creates the Unitrends Free VM on the virtual host, using the settings you defined in the previous steps.

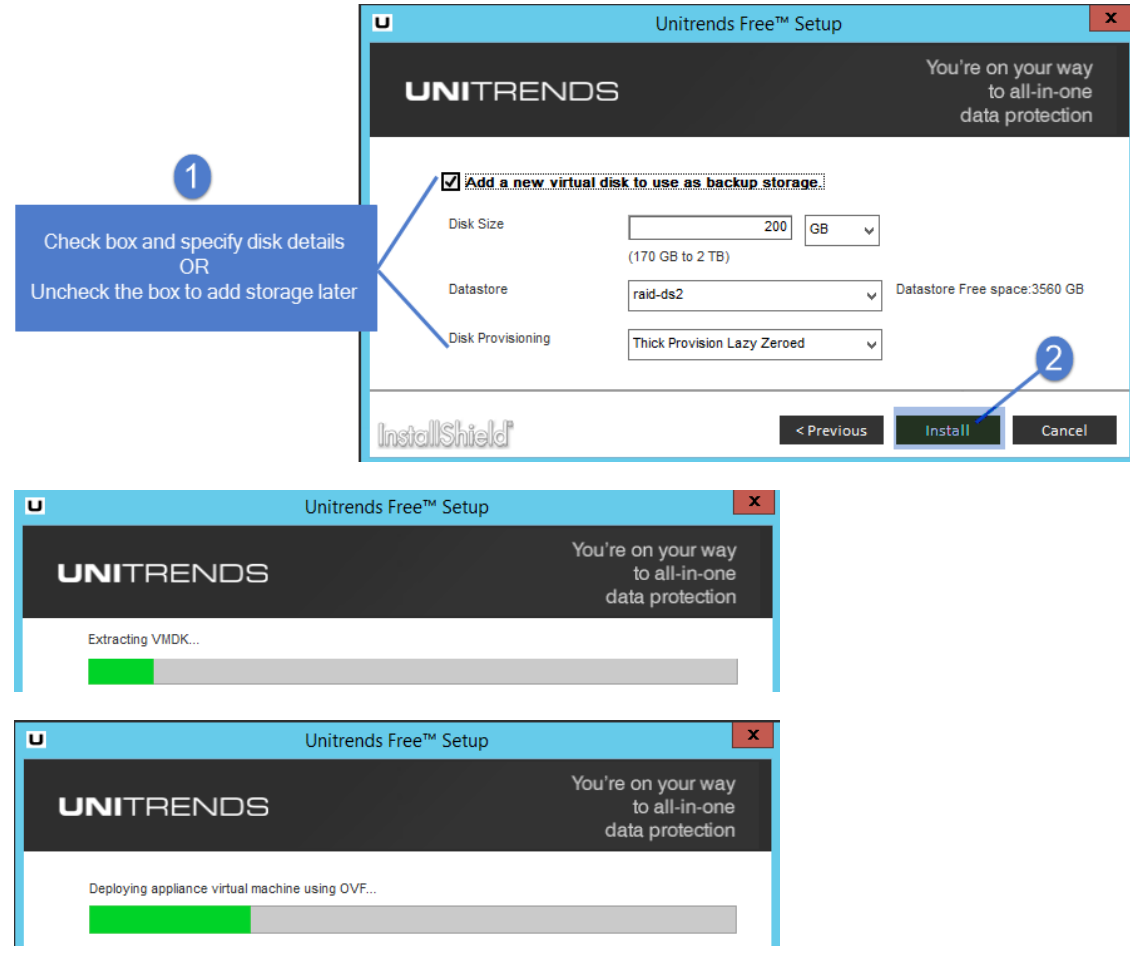

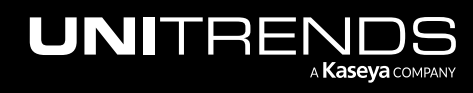

10 Once installation completes, select Open a browser and connect to your appliance to complete configuration. This opens Chrome or Firefox to the IP address defined for the appliance. If neither of these browsers is available on your machine, Internet Explorer opens. This browser is not supported, and Unitrends recommends using Chrome or Firefox; however, you can complete the Quick Setup Wizard using Internet Explorer.

(If you do not select Open a browser and connect to your appliance to complete configuration, you must manually open a browser and enter the IP address you assigned to your Unitrends Free appliance after the installation completes.)

#### 11 Click Finish.

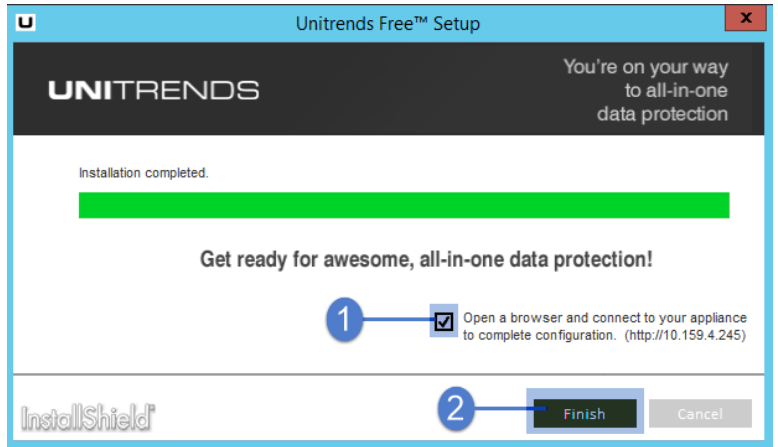

- 12 Proceed to one of the following:
	- If you created the virtual disk in [step](#page-29-1) 8, proceed to "Step 5: Set up the [appliance](#page-39-0) using the Quick Setup [Wizard"](#page-39-0) on page 40.
	- If you did NOT create the virtual disk in [step](#page-29-1) 8, proceed to "Attach backup storage (if [needed\)"](#page-30-0).

## <span id="page-30-0"></span>Step 4: Attach backup storage (if needed)

Note: If you ran the EXE installer and selected the option to create the virtual disk, the initial backup storage has already been attached. Proceed to "Step 5: Set up the [appliance](#page-39-0) using the Quick Setup Wizard" on page 40.

In this step you will attach the initial backup storage. Note that once you finish deploying and setting up your Unitrends Free appliance, you can add disks at any time to increase backup storage capacity to protect up to 2TB of unique data.

Attach backup storage by using one of the procedures in this section if either of the following apply to your deployment:

- You deployed the Unitrends Free VM by running the OVA installer.
- You deployed by running the EXE installer but opted to create the initial backup storage by attaching storage that contains backups from another Unitrends Free appliance.

Instructions for attaching storage vary depending on whether you are using new storage or using storage that contains backups from another Unitrends Free appliance. See one of the following topics:

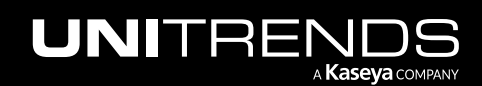

- ["Attaching](#page-31-0) new backup storage"
- <span id="page-31-0"></span>• ["Attaching](#page-31-1) storage that contains backups from another appliance " on page 32

### Attaching new backup storage

Add a VMDK to the Unitrends Free VM by using the ESXi host. The appliance automatically uses the first VMDK disk that was added to the VM as the initial backup storage. Once you have added the VMDK, proceed to ["Step](#page-39-0) 5: Set up the [appliance](#page-39-0) using the Quick Setup Wizard" on page 40.

For instructions on creating and adding a disk, see one of the following VMware documents:

- [vSphere](http://pubs.vmware.com/vsphere-55/index.jsp?topic=%2Fcom.vmware.vsphere.hostclient.doc%2FGUID-16053AD4-8FB0-4CCE-8DC0-CA13E1C6412A.html&resultof=%22create%22%20%22creat%22%20%22virtual%22%20%22disk%22%20) 5.5: Create a Virtual Disk in vSphere Client 5.5
- [vSphere](https://pubs.vmware.com/vsphere-60/index.jsp?topic=%2Fcom.vmware.vsphere.hostclient.doc%2FGUID-16053AD4-8FB0-4CCE-8DC0-CA13E1C6412A.html&resultof=%22create%22%20%22creat%22%20%22virtual%22%20%22disk%22%20) 6: Create a Virtual Disk in vSphere Client 6
- vSphere 6.5: Add an Existing Hard Disk to a Virtual [Machine](https://docs.vmware.com/en/VMware-vSphere/6.5/com.vmware.vsphere.vm_admin.doc/GUID-BDDECFBC-2FD5-4E4A-ABC7-AD274F4F40B4.html?hWord=N4IghgNiBc4CZwARkQNwJYCcAuBXSic6AzgNaLYD2yaWeBAtmAMYAW6AdgKYgC+QA)
- vSphere 6.7: [Customize](https://docs.vmware.com/en/VMware-vSphere/6.7/com.vmware.vsphere.html.hostclient.doc/GUID-6786966A-6841-40F9-89EA-D81D128B8CBA.html?hWord=N4IghgNiBc4CZwARkQNwJYCcAuBXSic6AzgNaLYD2yaWeBAtmAMYAW6AdgKYgC+QA) the Virtual Machine Settings in the VMware Host Client
- <span id="page-31-1"></span>– vSphere 7.0: [Customize](https://docs.vmware.com/en/VMware-vSphere/7.0/com.vmware.vsphere.hostclient.doc/GUID-6786966A-6841-40F9-89EA-D81D128B8CBA.html) the Virtual Machine Settings in the VMware Host Client

### Attaching storage that contains backups from another appliance

#### IMPORTANT!

• Attaching backup storage that contains backups from another Unitrends Free appliance is supported only if the original appliance is running the same operating system as the newly deployed appliance. Appliances deployed with version 10.3.6 or higher run CentOS 7. Appliances deployed with older versions run CentOS 6. To check the appliance Recovery OS version, click on ? > About:

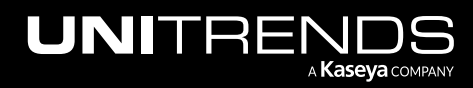

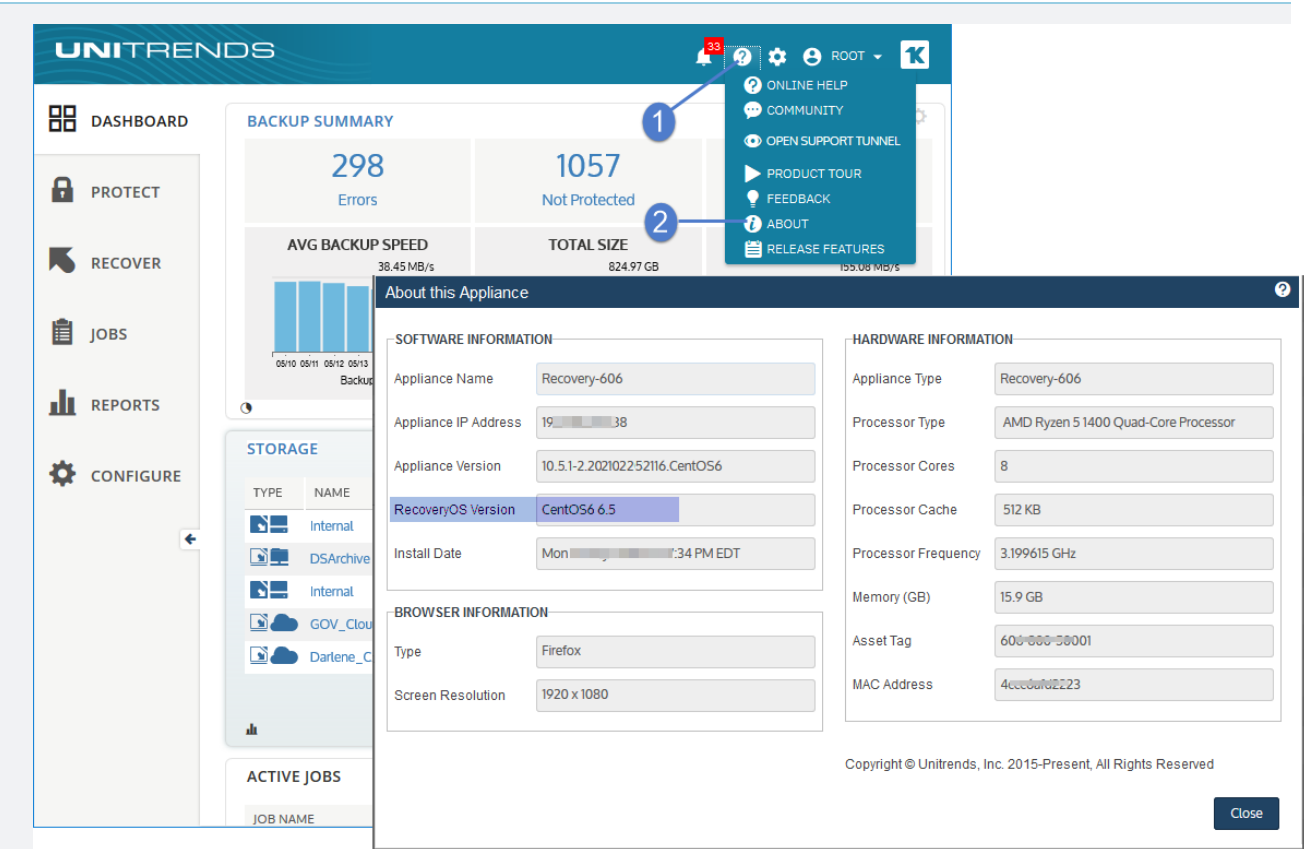

- You must configure all storage that contains backup data from another Unitrends Free appliance before you do "Step 5: Set up the [appliance](#page-39-0) using the Quick Setup Wizard" on page 40. If you add this storage after you set up the appliance, any data on the storage is deleted.
- Be sure to attach the VMDK that was used as the initial backup storage first (before adding any other VMDKs). Adding the wrong VMDK first yields undesirable results. The appliance automatically uses the first VMDK you attach as the initial backup storage. The appliance then recognizes all subsequent attached disks and can access all existing backup data.

To add a VMDK that contains backups from another Unitrends Free appliance:

- 1 Access your ESXi server using vSphere Client.
- 2 Power off the original Unitrends Free VM.

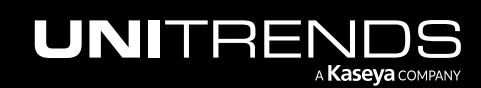

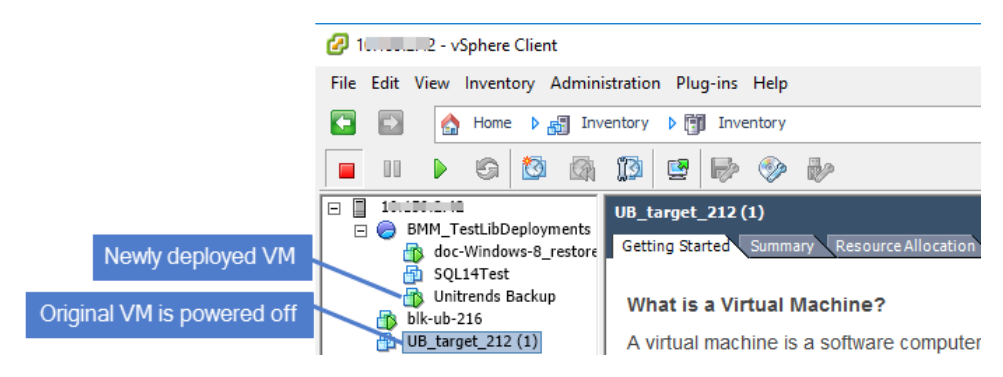

- 3 Identify the disk(s) that you want to add to the newly deployed VM by doing these steps:
	- Right-click the original VM and select Edit Settings.

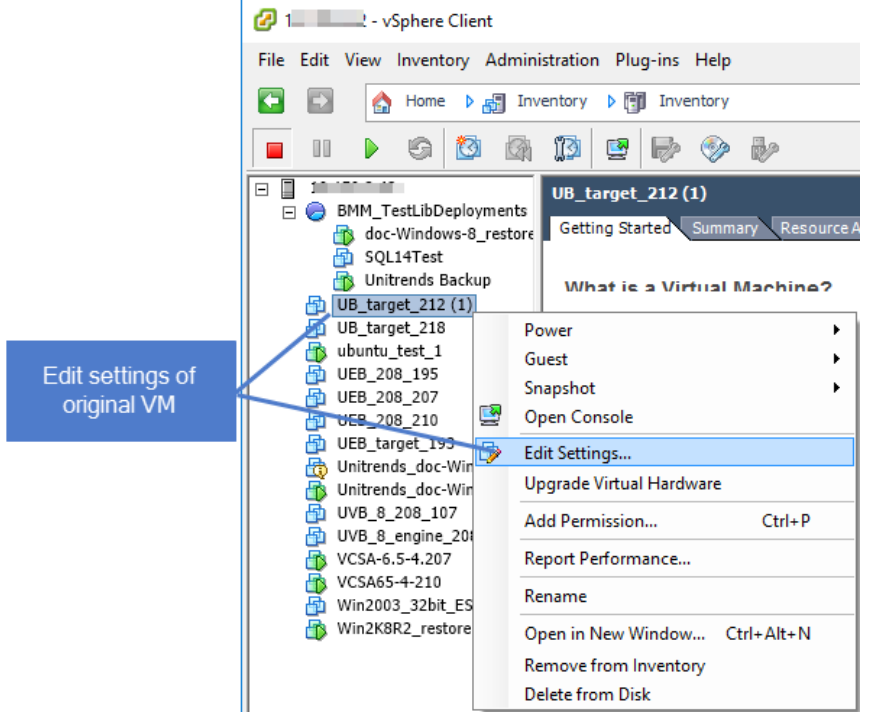

• Select each hard disk to view details. Note the disk file details of the one(s) you will add to the newly deployed VM. (You will need the datastore and disk name to locate the disk in vSphere Client).

#### Notes:

- You must add all backup storage disks from the original VM.
- Do not add Hard Disk 1. This 100GB disk was created during VM deployment and is NOT used to store backups.
- You must add the first backup storage disk (typically Hard Disk 2) before you add any other backup storage disks.

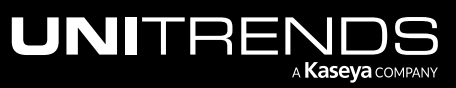

In our example, the VM has only one backup storage disk:

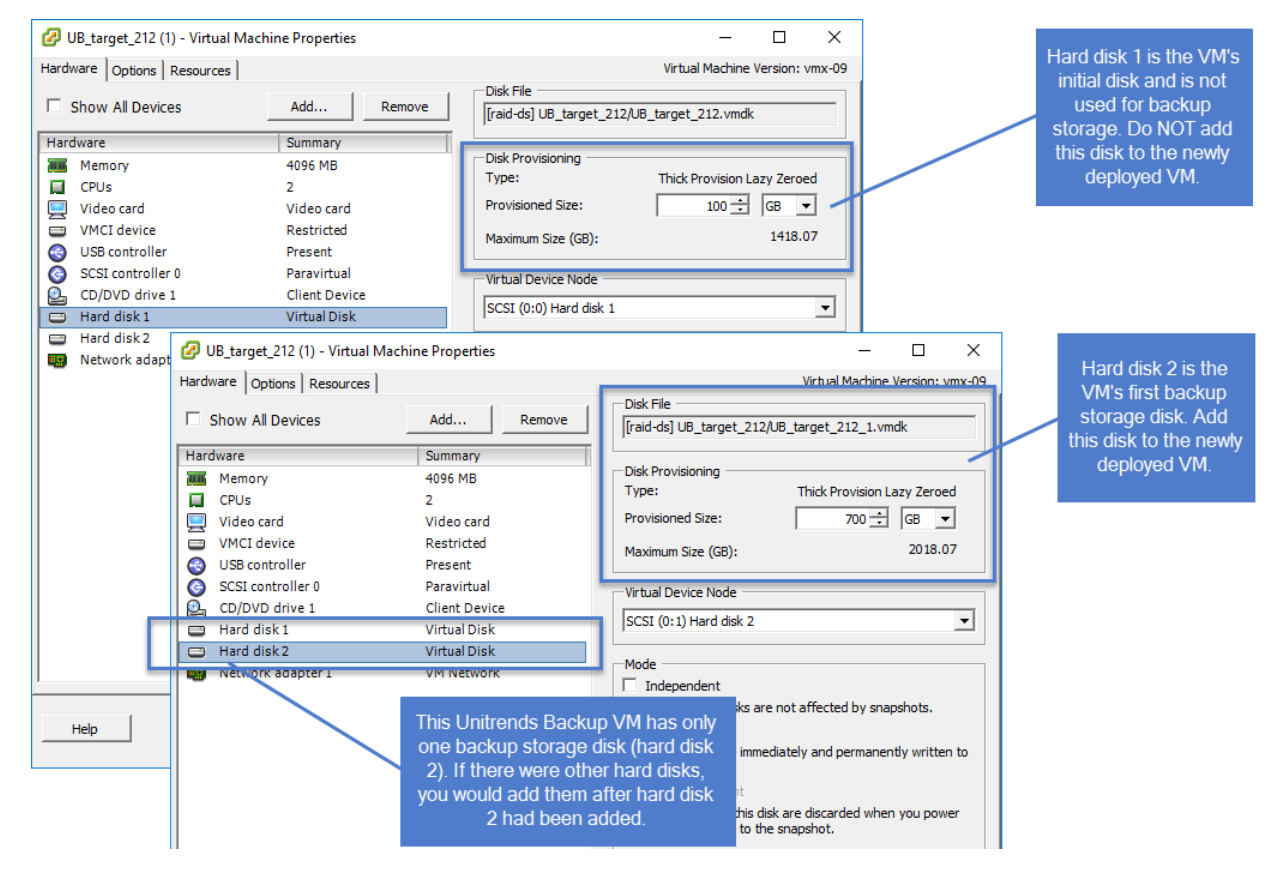

- <span id="page-34-0"></span>4 Add the disk to the newly deployed VM by doing these steps:
	- Right-click the newly deployed VM and select Edit Settings.

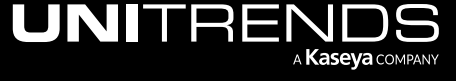

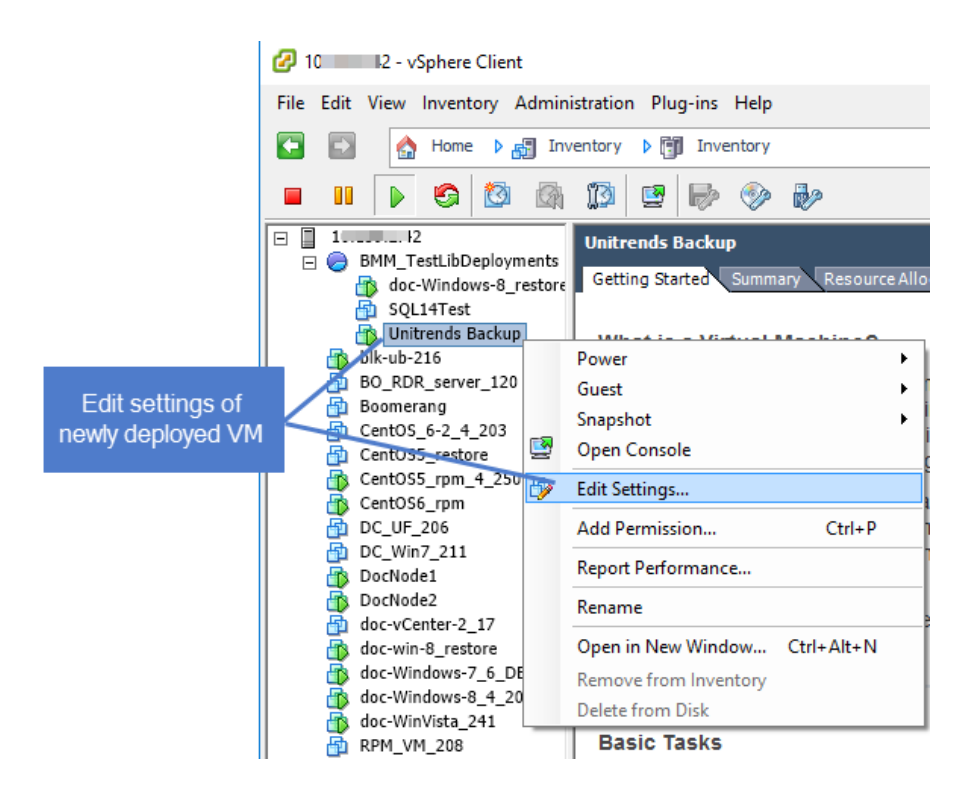

• Select Hard disk 1, click Add, then OK.

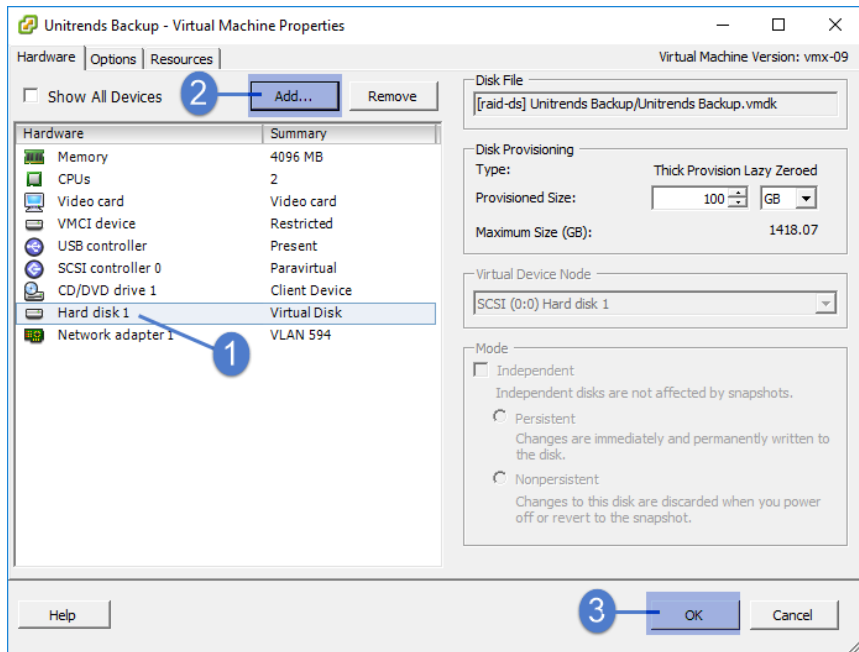

• Select Hard Disk and click Next.

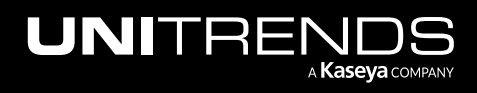

Release 10.6.1 | March 2022

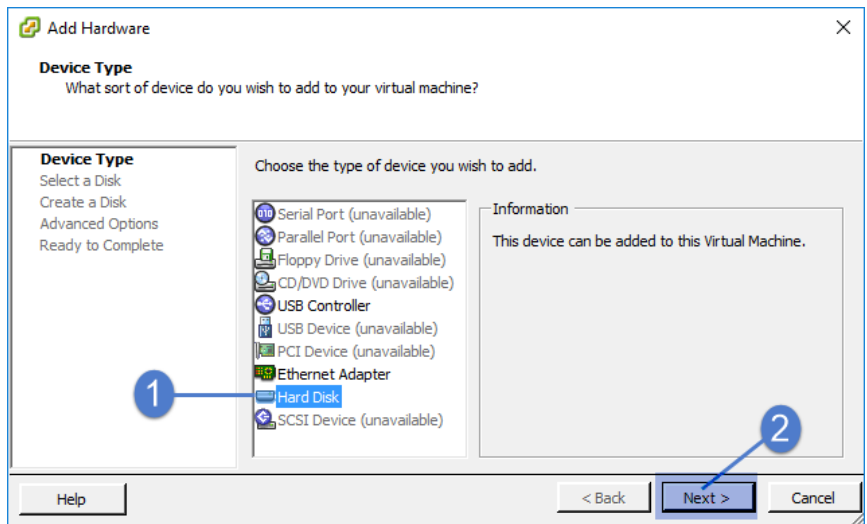

• Select Use an existing virtual disk and click Next.

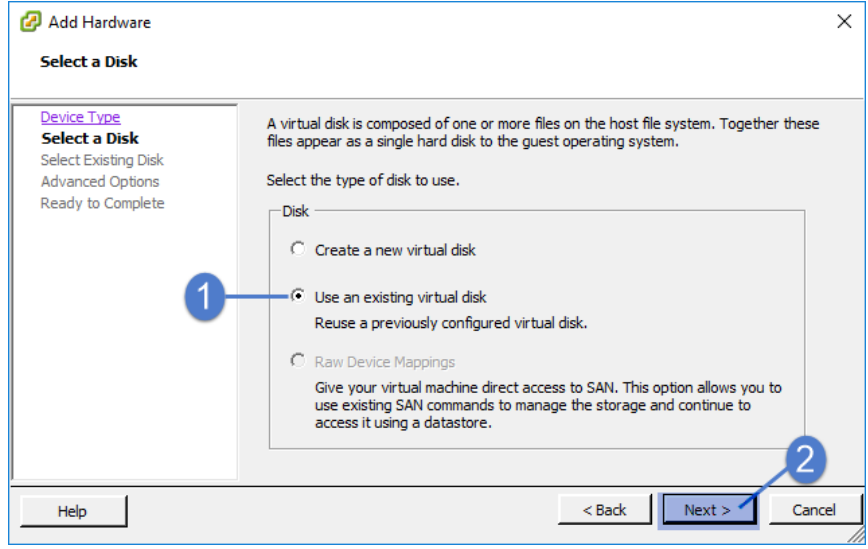

• Click Browse. Browse to the original VM's first backup storage disk and click OK.

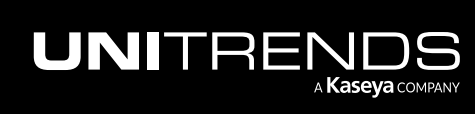

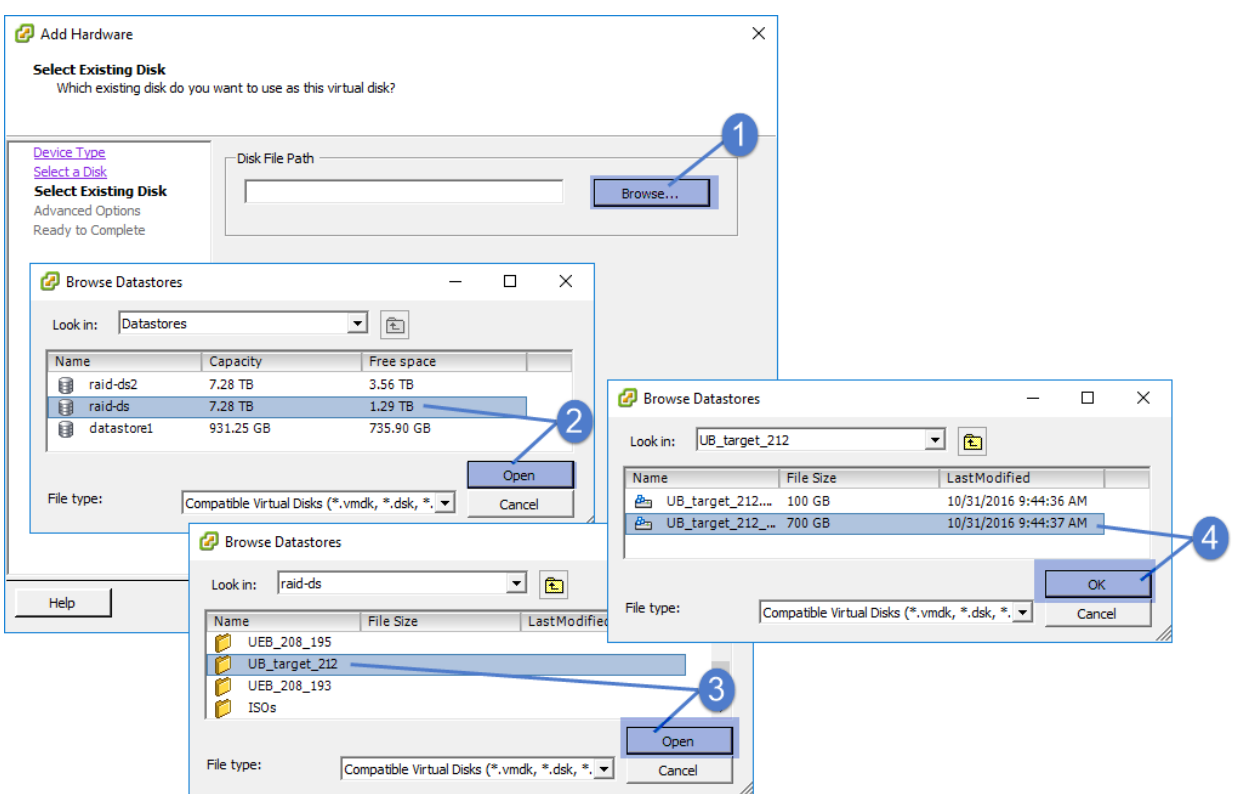

• Click Next to continue.

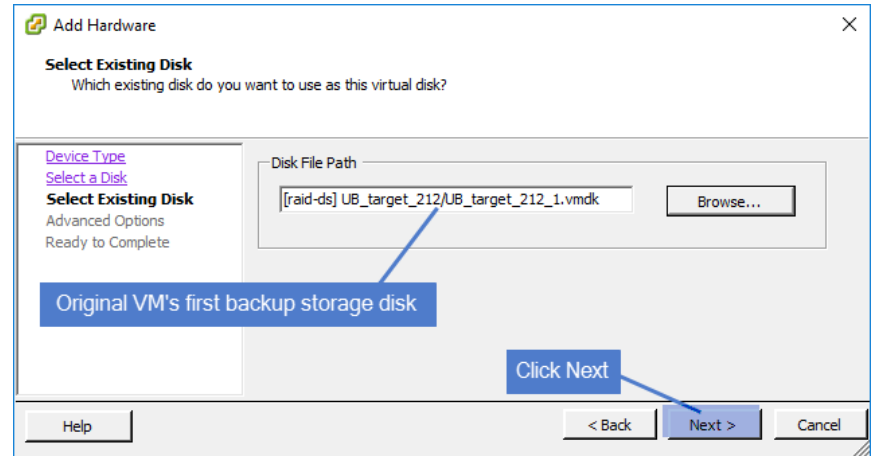

• Click Next to accept the default Advanced Options.

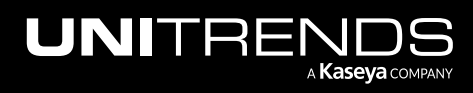

Release 10.6.1 | March 2022

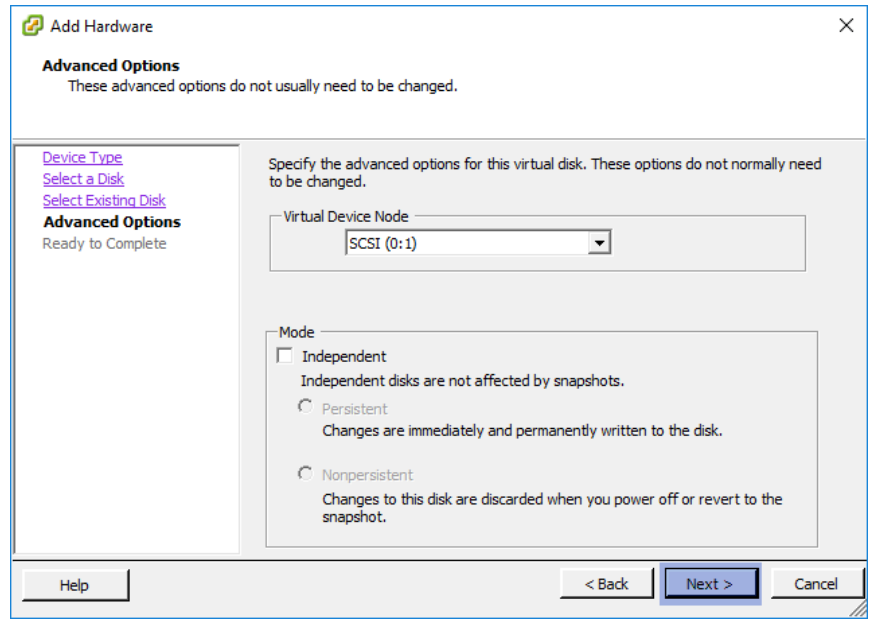

#### • Click Finish.

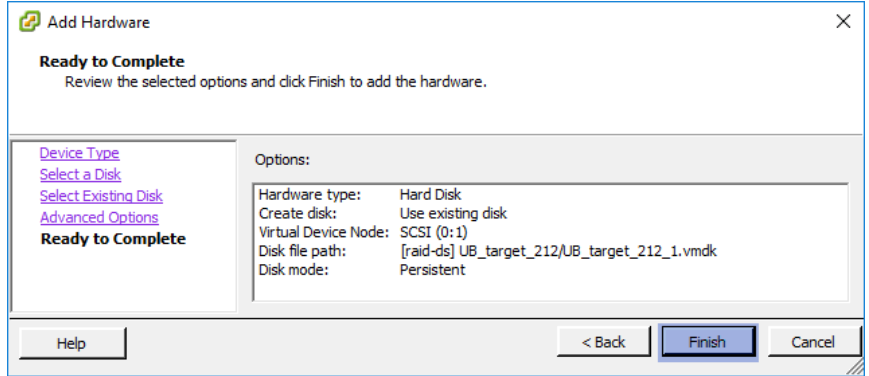

• Click OK.

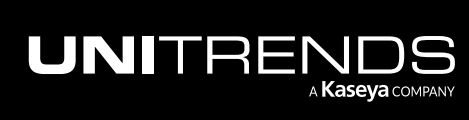

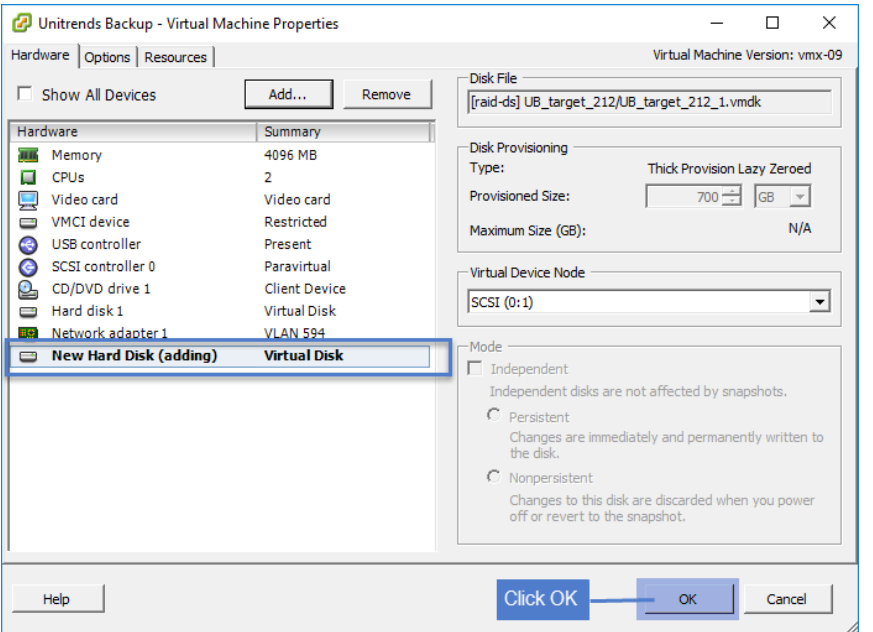

- <span id="page-39-0"></span> $5$  (If needed) If the original VM has multiple backup storage disks, repeat [step](#page-34-0) 4 to add those disks.
- 6 After attaching all backup storage disks, proceed to "Step 5: Set up the [appliance](#page-39-0) using the Quick Setup Wizard".

### Step 5: Set up the appliance using the Quick Setup **Wizard**

To start the setup process, log in to the appliance UI from any machine on the same network by opening a browser and entering the appliance's IP address followed by */ui/*. The Quick Setup Wizard launches when you access the UI for the first time.

#### To set up the appliance

Use this procedure to set up the appliance:

- 1 Open a browser and connect to your appliance by entering: *https://<applianceIP>/ui*. For example: *https://10.10.10.1/ui*.
- 2 Click Accept to accept the license agreement.

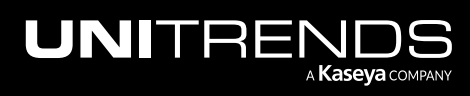

Release 10.6.1 | March 2022

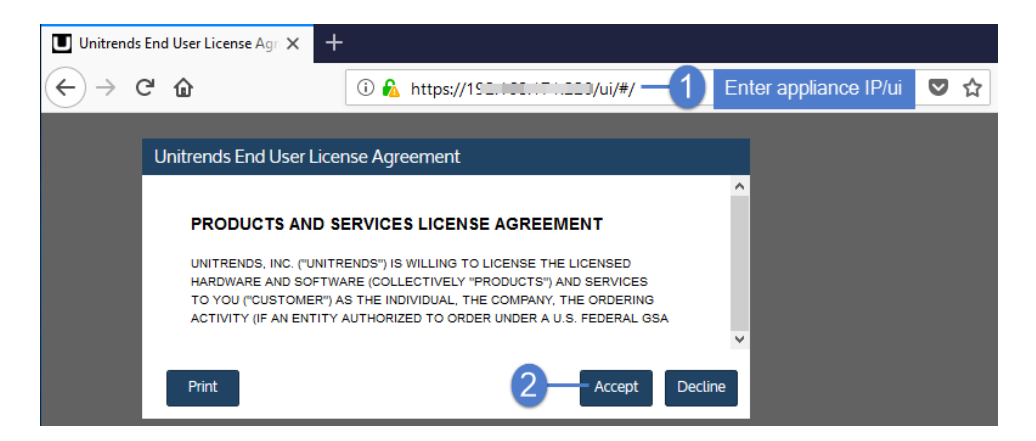

- 3 Set the appliance date and time by doing one of the following, then click Next:
	- Select a Timezone. If needed, modify the appliance Date and Time.

OR

• Check the Use an NTP Server box to sync to an NTP server. (Optional) Enter your preferred NTP server address.

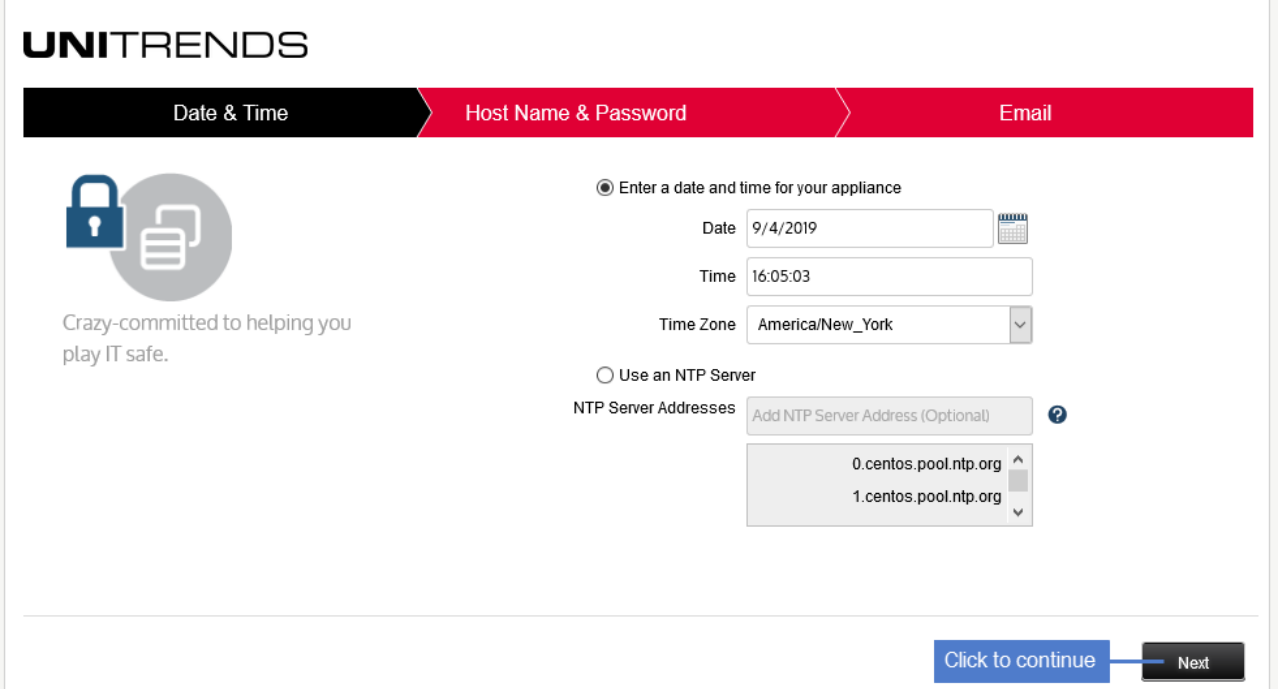

4 Enter a Host Name, a Domain, and a new UI Password for the appliance. If needed, enter a new OS Password. Confirm the passwords by entering them again in the fields to the right. Click Next.

#### Notes:

• The hostname can contain only alphanumeric characters, dashes, and underscores.

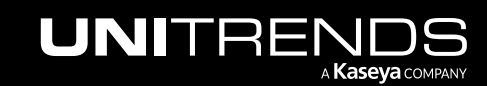

- The appliance has a UI root user and an OS root user. These are separate accounts. Changing the password of one root user account does NOT change the password of the other root user account. The UI root user is used to log in to the appliance UI. The OS root user is used to log in to the appliance console or for command line access.
- If you have already set the OS password, these fields are disabled in the Quick Setup Wizard.
- Passwords cannot contain the word *Unitrend* (case insensitive).
- The OS password must contain 8 or more characters.
- All appliances are deployed with these default UI and OS credentials: user *root*, password *unitrends1*. For appliance security, you must change these passwords in the Quick Setup Wizard. For increased security, ensure that the OS password you enter is different than the UI user password.
- After you finish the deployment procedures in this guide, you can set up additional UI users for the appliance at any time. For details, see *Users and roles* in the [Administrator](http://www.unitrends.com/documents/rs-ueb-admin-guide/Default.htm#cshid=1233) Guide for Recovery Series, Recovery MAX, [ION/ION+,](http://www.unitrends.com/documents/rs-ueb-admin-guide/Default.htm#cshid=1233) and Unitrends Backup, [Appliance](http://www.unitrends.com/documents/rs-ueb-admin-guide/Default.htm#cshid=1233) settings topic.

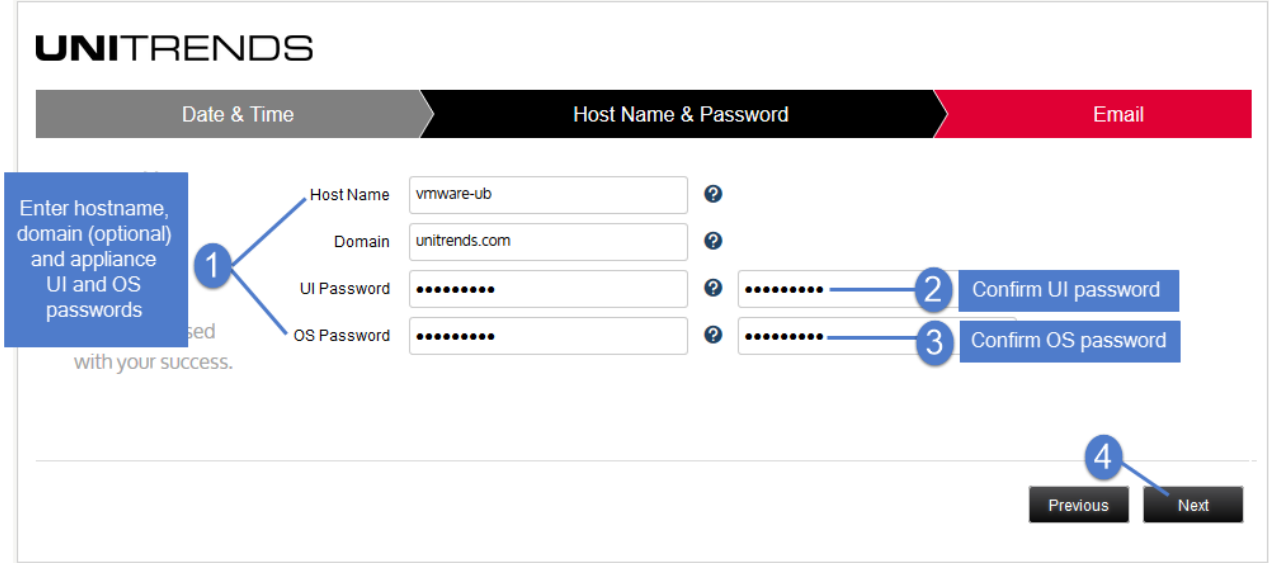

- 5 (Optional) To enable email from the appliance, check Enable email reporting and enter the following:
	- The fully qualified domain name of the SMTP server.
	- (If needed) If the SMTP server requires authentication, select **Authentication required** and enter a Username and Password.
	- Click + Add Recipients to add a an email recipient. Enter an email address in the Recipient field and select one or more of the System, Jobs, and Failures options to specify which reports the appliance will send to the recipient. Repeat as needed to add more recipients.
- 6 Click Finish.

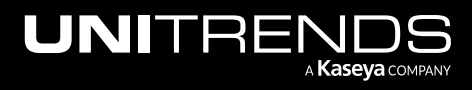

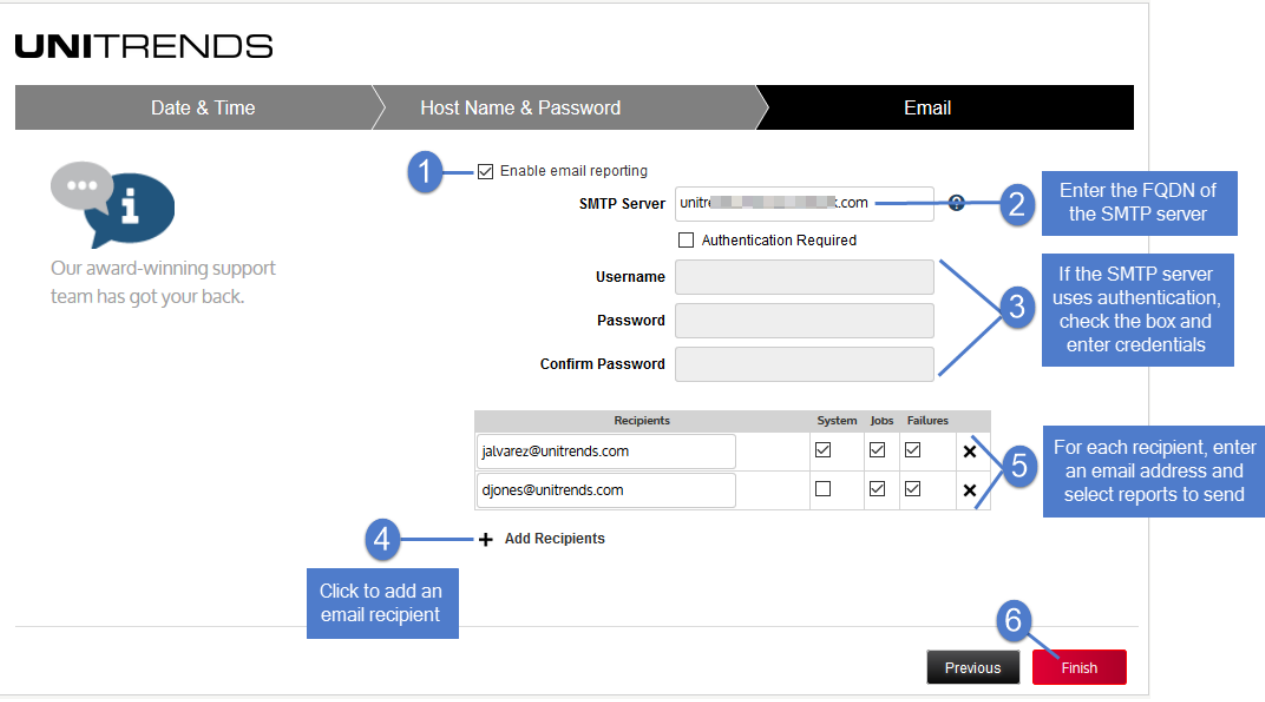

- 7 Do one of the following:
	- If you deployed by using new storage for the initial backup storage, the Welcome to Unitrends Backup dialog displays. Click Tour to view the product tour (or X to exit).

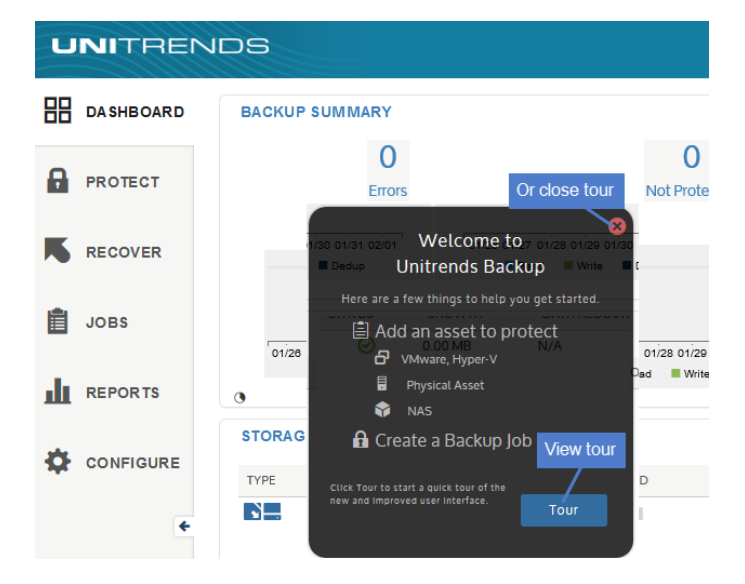

OR

• If you deployed by using storage that contains backups from another Unitrends Free appliance, click Recover to add the backups to the appliance.

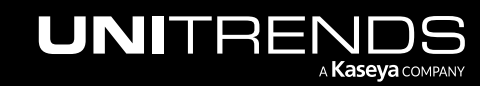

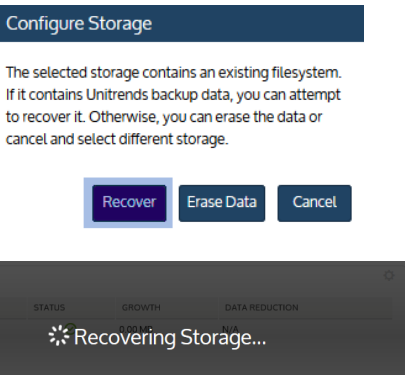

- 8 If needed, change the appliance operating system password:
	- Note: All appliances are deployed with these default operating systems credentials: user *root*, password *unitrends1*. For appliance security, Unitrends strongly recommends that you change this password. If you deployed using the ISO, you should have updated this password already. If you deployed using the EXE, this password has not been changed.
	- On the Configure > Appliances page, select the appliance and click Edit.

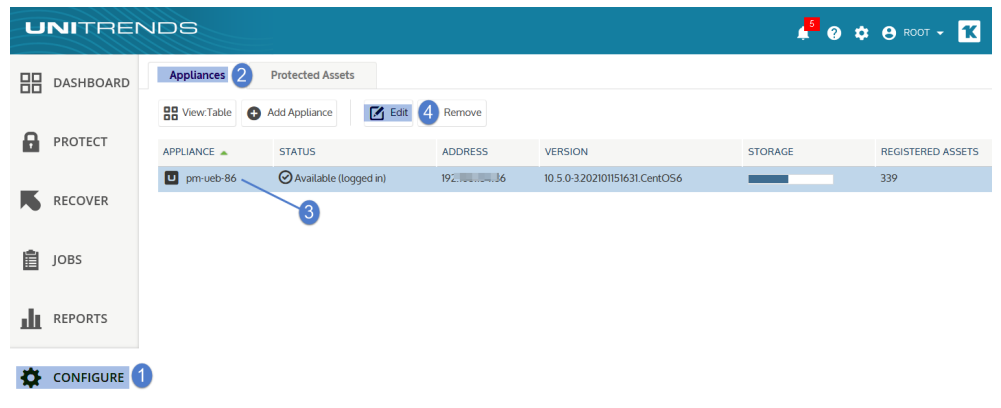

- In the Edit Appliance dialog, click Advanced and select OS Password.
- **•** Enter the current and new passwords, then click **Save**.

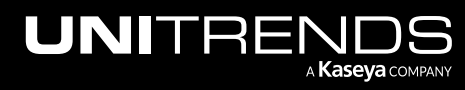

Release 10.6.1 | March 2022

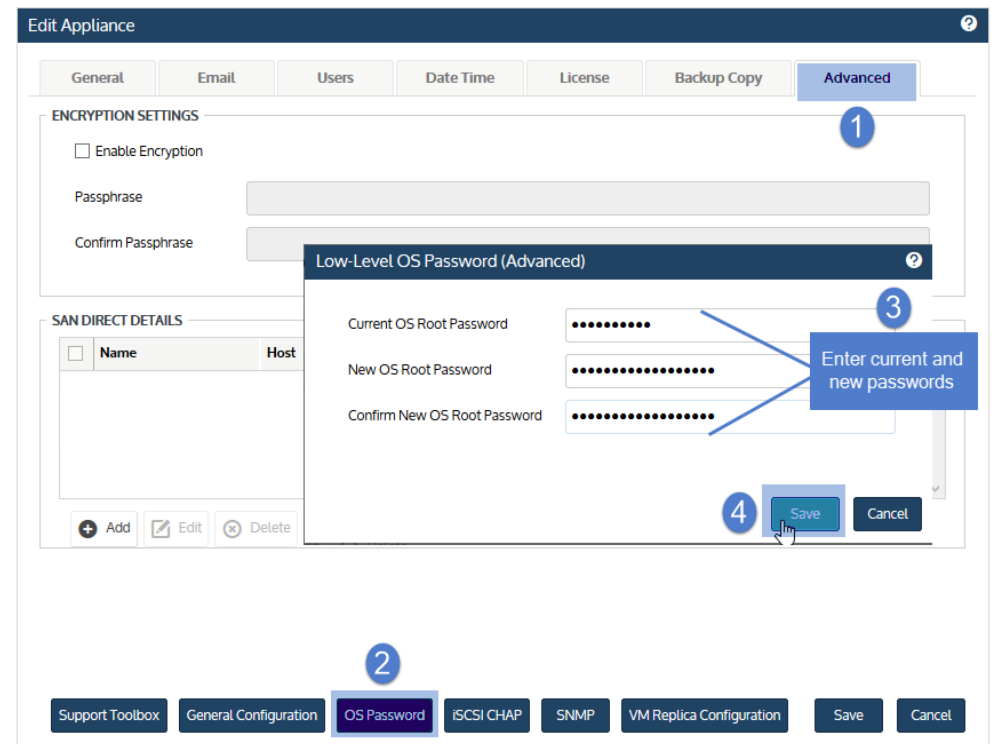

<span id="page-44-0"></span>9 Proceed to "(Optional) Modify [deduplication](#page-44-0) settings".

## Step 6: (Optional) Modify deduplication settings

Deduplication is a data compression technique that eliminates duplicate data blocks. To yield fastest performance, the appliance is configured to use the Level 1 deduplication setting. You can opt to modify this setting to increase onappliance retention. Keep in mind that increasing the deduplication level decreases job speed.

#### To modify the deduplication level

1 From the Global options at the top of the UI, select Options > Deduplication Settings.

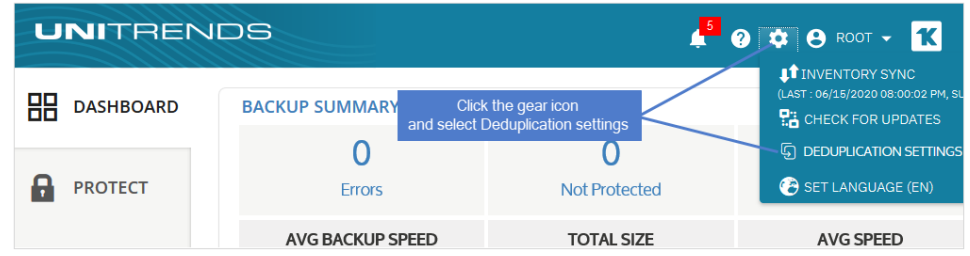

- 2 Select one of the following deduplication settings:
	- Level 1 Use this setting to optimize performance.
	- Level 2 Use this setting to balance performance and on-appliance retention.

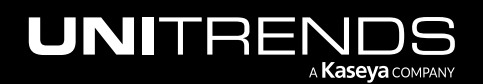

- Level 3 Use this setting to optimize retention.
- 3 Click Apply Settings.

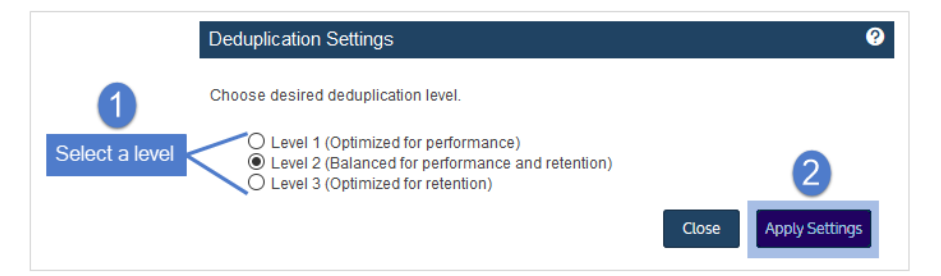

### <span id="page-45-0"></span>Step 7: Start protecting your environment

Deployment is complete and you can get started protecting your environment. For details, see the [Administrator](http://www.unitrends.com/docs/user-guides/administrator-guide-for-recovery-series-and-ub) Guide for Recovery Series, Recovery MAX, [ION/ION+,](http://www.unitrends.com/docs/user-guides/administrator-guide-for-recovery-series-and-ub) and Unitrends Backup.

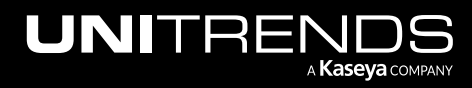